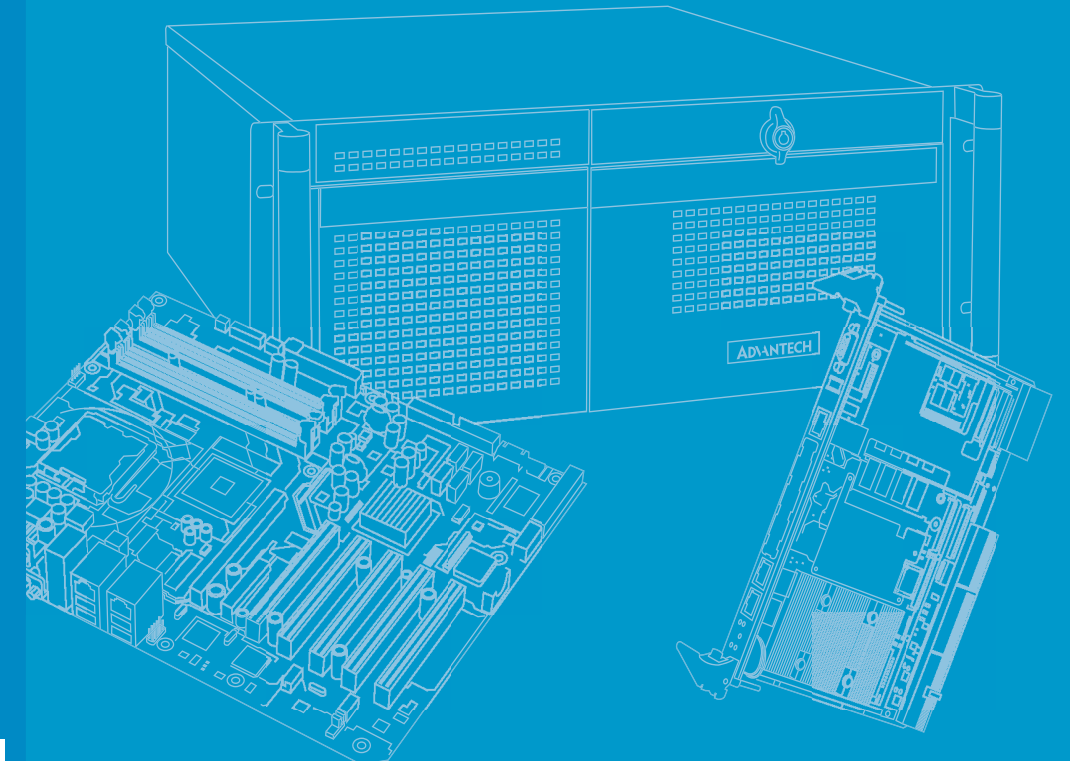

## **User Manual**

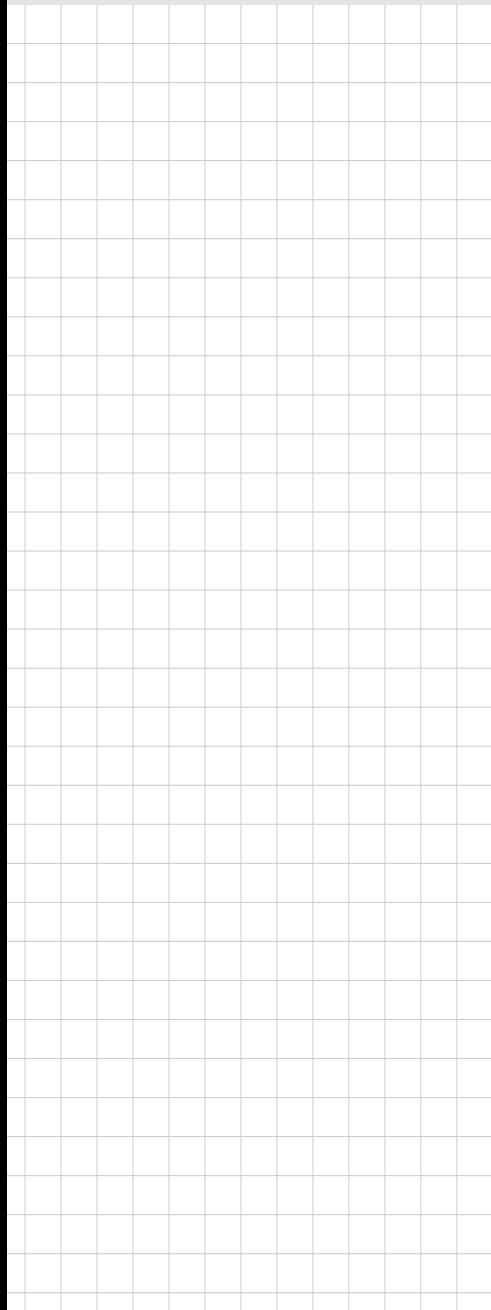

## **MIC-3329**

**3U CompactPCI Intel® Quad-Core Atom™ Processor Blade with ECC support**

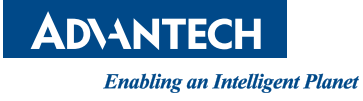

## **Copyright**

The documentation and the software included with this product are copyrighted 2019 by Advantech Co., Ltd. All rights are reserved. Advantech Co., Ltd. reserves the right to make improvements in the products described in this manual at any time without notice. No part of this manual may be reproduced, copied, translated or transmitted in any form or by any means without the prior written permission of Advantech Co., Ltd. Information provided in this manual is intended to be accurate and reliable. However, Advantech Co., Ltd. assumes no responsibility for its use, nor for any infringements of the rights of third parties, which may result from its use.

## **Acknowledgements**

Intel® and Pentium® are trademarks of Intel Corporation.

Microsoft<sup>®</sup> Windows<sup>®</sup> and MS-DOS<sup>®</sup> are registered trademarks of Microsoft Corp. All other product names or trademarks are properties of their respective owners.

## **Product Warranty (2 years)**

Advantech warrants to you, the original purchaser, that each of its products will be free from defects in materials and workmanship for two years from the date of purchase.

This warranty does not apply to any products which have been repaired or altered by persons other than repair personnel authorized by Advantech, or which have been subject to misuse, abuse, accident or improper installation. Advantech assumes no liability under the terms of this warranty as a consequence of such events.

Because of Advantech's high quality-control standards and rigorous testing, most of our customers never need to use our repair service. If an Advantech product is defective, it will be repaired or replaced at no charge during the warranty period. For outof-warranty repairs, you will be billed according to the cost of replacement materials, service time and freight. Please consult your dealer for more details.

If you think you have a defective product, follow these steps:

- 1. Collect all the information about the problem encountered. (For example, CPU speed, Advantech products used, other hardware and software used, etc.) Note anything abnormal and list any onscreen messages you get when the problem occurs.
- 2. Call your dealer and describe the problem. Please have your manual, product, and any helpful information readily available.
- 3. If your product is diagnosed as defective, obtain an RMA (return merchandize authorization) number from your dealer. This allows us to process your return more quickly.
- 4. Carefully pack the defective product, a fully-completed Repair and Replacement Order Card and a photocopy proof of purchase date (such as your sales receipt) in a shippable container. A product returned without proof of the purchase date is not eligible for warranty service.
- 5. Write the RMA number visibly on the outside of the package and ship it prepaid to your dealer.

Part No. 2002332900 Edition 1 Printed in China April 2019

## **Declaration of Conformity**

#### **CE**

This product has passed the CE test for environmental specifications when shielded cables are used for external wiring. We recommend the use of shielded cables. This kind of cable is available from Advantech. Please contact your local supplier for ordering information.

#### **FCC Class A**

Note: This equipment has been tested and found to comply with the limits for a Class A digital device, pursuant to part 15 of the FCC Rules. These limits are designed to provide reasonable protection against harmful interference when the equipment is operated in a commercial environment. This equipment generates, uses, and can radiate radio frequency energy and, if not installed and used in accordance with the instruction manual, may cause harmful interference to radio communications. Operation of this equipment in a residential area is likely to cause harmful interference in which case the user will be required to correct the interference at his own expense.

#### **FM**

This equipment has passed the FM certification. According to the National Fire Protection Association, work sites are classified into different classes, divisions and groups, based on hazard considerations. This equipment is compliant with the specifications of Class I, Division 2, Groups A, B, C and D indoor hazards.

## **Technical Support and Assistance**

- 1. Visit the Advantech website at http://support.advantech.com where you can find the latest information about the product.
- 2. Contact your distributor, sales representative, or Advantech's customer service center for technical support if you need additional assistance. Please have the following information ready before you call:
	- Product name and serial number
	- Description of your peripheral attachments
	- Description of your software (operating system, version, application software, etc.)
	- A complete description of the problem
	- The exact wording of any error messages

## **Warnings, Cautions and Notes**

*instructions.*

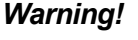

*Warning! Warnings indicate conditions, which if not observed, can cause personal injury!*

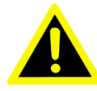

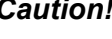

*Caution! Cautions are included to help you avoid damaging hardware or losing data. e.g.*

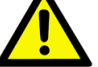

*There is a danger of a new battery exploding if it is incorrectly installed. Do not attempt to recharge, force open, or heat the battery. Replace the battery only with the same or equivalent type recommended by the manufacturer. Discard used batteries according to the manufacturer's* 

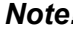

*Note! Notes provide optional additional information.*

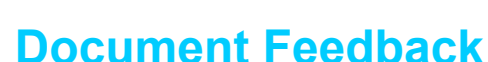

To assist us in making improvements to this manual, we would welcome comments and constructive criticism. Please send all such - in writing to: support@advantech.com

## **Packing List**

Before setting up the system, check that the items listed below are included and in good condition. If any item does not accord with the table, please contact your dealer immediately.

- MIC-3329 all-in-one single board computer (CPU heatsink) x1
- SATA Daughter board for SATA bracket (Assembled) x 1
- $\blacksquare$  HDD screws x 4 or CFast screw x 1 (Accessories)
- Warranty certificate document x1, China Rohs List document x1 (Accessories)
- Safety Warnings: CE, FCC class A

If any of these items are missing or damaged, contact your distributor or sales representative immediately.

## **Safety Instructions**

- 1. Read these safety instructions carefully.
- 2. Keep this User Manual for later reference.
- 3. Disconnect this equipment from any AC outlet before cleaning. Use a damp cloth. Do not use liquid or spray detergents for cleaning.
- 4. For plug-in equipment, the power outlet socket must be located near the equipment and must be easily accessible.
- 5. Keep this equipment away from humidity.
- 6. Put this equipment on a reliable surface during installation. Dropping it or letting it fall may cause damage.
- 7. The openings on the enclosure are for air convection. Protect the equipment from overheating. DO NOT COVER THE OPENINGS.
- 8. Make sure the voltage of the power source is correct before connecting the equipment to the power outlet.
- 9. Position the power cord so that people cannot step on it. Do not place anything over the power cord.
- 10. All cautions and warnings on the equipment should be noted.
- 11. If the equipment is not used for a long time, disconnect it from the power source to avoid damage by transient overvoltage.
- 12. Never pour any liquid into an opening. This may cause fire or electrical shock.
- 13. Never open the equipment. For safety reasons, the equipment should be opened only by qualified service personnel.
- 14. If one of the following situations arises, get the equipment checked by service personnel:
	- $\blacksquare$  The power cord or plug is damaged.
	- $\blacksquare$  Liquid has penetrated into the equipment.
	- $\blacksquare$  The equipment has been exposed to moisture.
	- The equipment does not work well, or you cannot get it to work according to the user's manual.
	- The equipment has been dropped and damaged.
	- $\blacksquare$  The equipment has obvious signs of breakage.
- 15. DO NOT LEAVE THIS EQUIPMENT IN AN ENVIRONMENT WHERE THE STORAGE TEMPERATURE MAY GO BELOW -20° C (-4° F) OR ABOVE 60° C (140° F). THIS COULD DAMAGE THE EQUIPMENT. THE EQUIPMENT SHOULD BE IN A CONTROLLED ENVIRONMENT.
- 16. CAUTION: DANGER OF EXPLOSION IF BATTERY IS INCORRECTLY REPLACED. REPLACE ONLY WITH THE SAME OR EQUIVALENT TYPE RECOMMENDED BY THE MANUFACTURER, DISCARD USED BATTERIES ACCORDING TO THE MANUFACTURER'S INSTRUCTIONS.

The sound pressure level at the operator's position according to IEC 704-1:1982 is no more than 70 dB (A).

DISCLAIMER: This set of instructions is given according to IEC 704-1. Advantech disclaims all responsibility for the accuracy of any statements contained herein.

## **Safety Precaution - Static Electricity**

Follow these simple precautions to protect yourself from harm and the products from damage.

- $\blacksquare$  To avoid electrical shock, always disconnect the power from your PC chassis before you work on it. Don't touch any components on the CPU card or other cards while the PC is on.
- Disconnect power before making any configuration changes. The sudden rush of power, or electrostatic discharge, as you connect a jumper or install a card may damage sensitive electronic components.

## **We Appreciate Your Input**

Please let us know of any aspect of this product, including the manual, which could use improvement or correction. We appreciate your valuable input in helping make our products better

# **Contents**

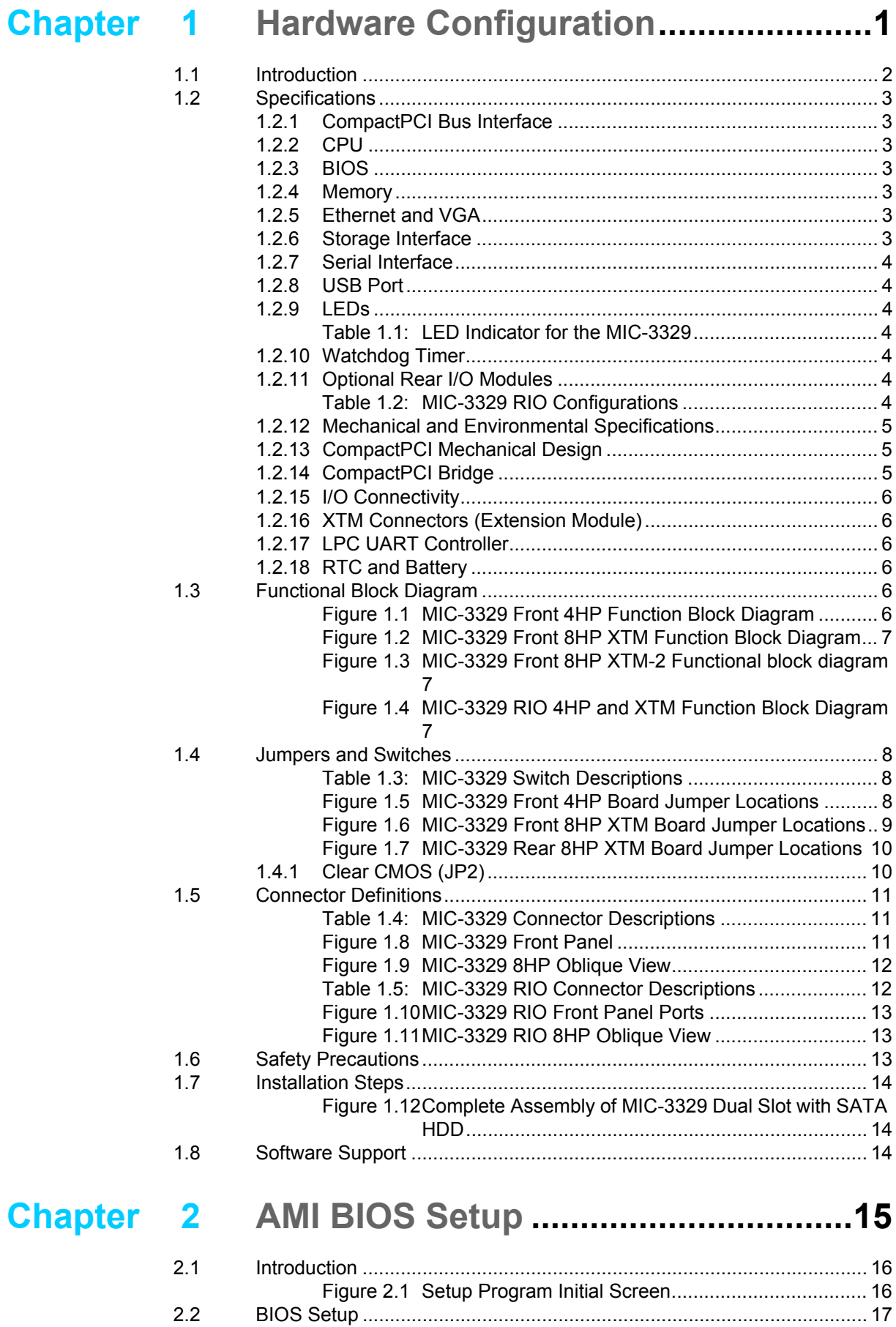

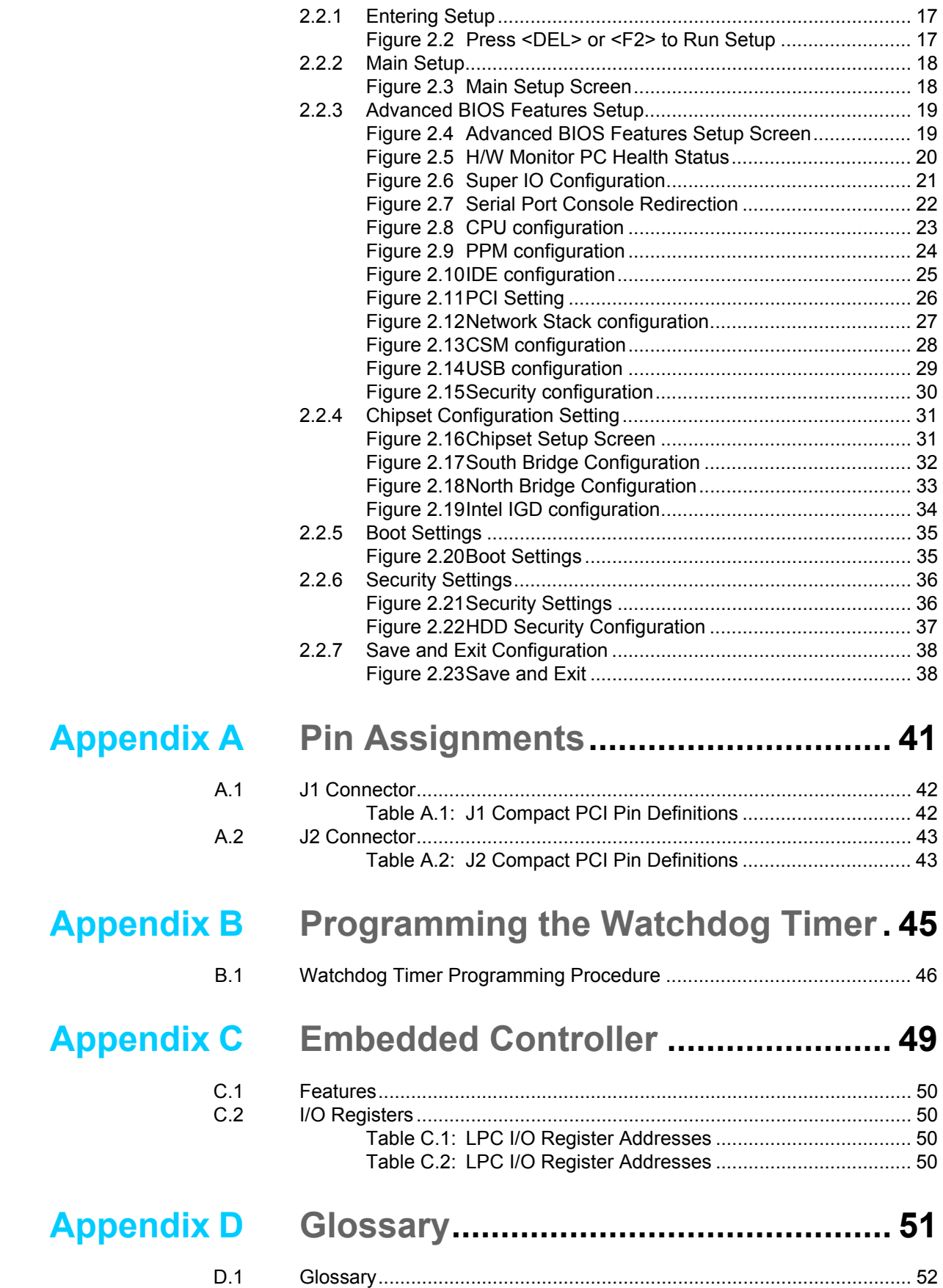

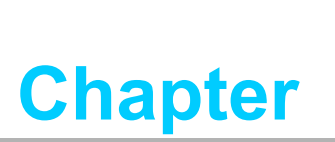

<span id="page-8-0"></span>**1Hardware Configuration**

**This chapter describes how to configure MIC-3329 hardware.**

## <span id="page-9-0"></span>**1.1 Introduction**

Advantech MIC-3329 Series uses the latest Intel<sup>®</sup> 22 nm Atom™ technology to provide significant performance and power efficiencies.

MIC-3329 series are 3U CompactPCI® processor blades, with dual-quad E3826/ E3827 and quad-core E3845 Atom™ SOC processors, with up to 4GB soldered DDR3L-1333 ECC memory. They are available in single and dual slot width form factors, to offer various I/O functionality by XTM (8HP) and rear I/O extensions. Front panel I/O on the single slot (4HP) provides 2 x RJ45 GbE ports (switchable with RIO 4HP),1 x VGA port (switchable with RIO 4HP), 1 x USB2.0 port and 1 x USB3.0 port. Front panel I/O on the second layer provides XTM-1 2 x COM ports (RS232/422/ 485), 1 x PS/2 KB/MS and 1 x audio ports or XTM-2: 2 X-Code GbE ports, 1xDB9 COM ports (RS232/422/485). There are three types of storage devices available, such as on board 8GB SSD flash, Cfast and 2.5" SATA connector.

MIC-3329 provides an ideal solution for transportation, railway, and factory automation applications. With its robust board layout and thermal efficiency, it meets or exceeds EN50155 and EN50121-4; it provides a very low processor TDP of 8W/10W, and its low power consumption and industrial SOC features make it a perfect fit for all fanless system applications.

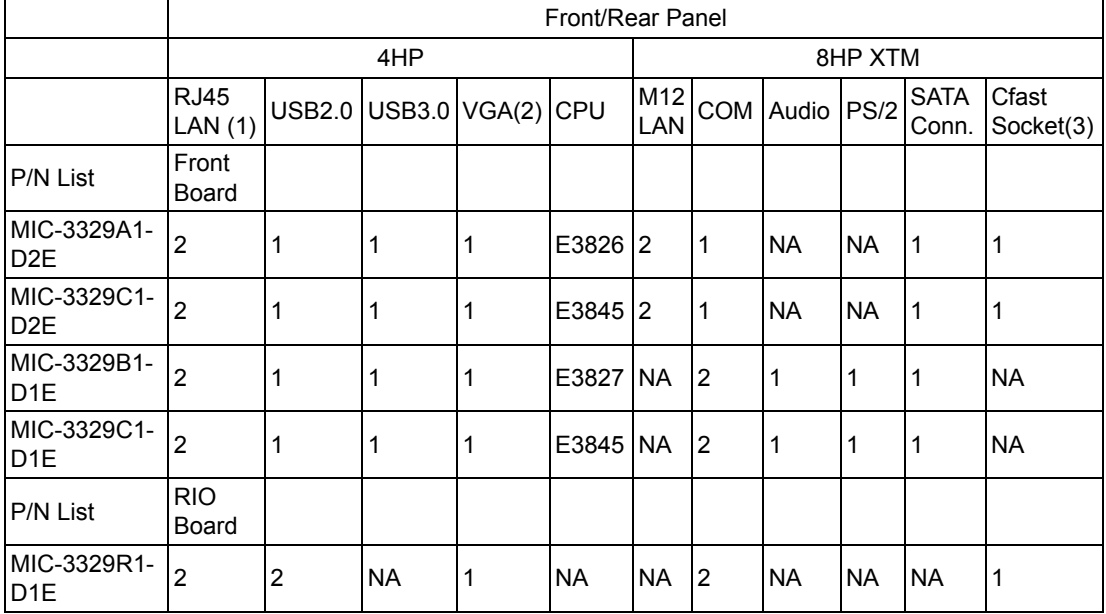

#### **Ordering Information**

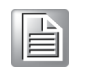

*Note! (1)(2): 2xLAN and 1xVGA are switchable between front and RIO board (3): MIC-3329R1-D1E Cfast socket is only active in MIC-3329B1-D1E/ MIC-3329C1-D1E*

## <span id="page-10-0"></span>**1.2 Specifications**

#### <span id="page-10-1"></span>**1.2.1 CompactPCI Bus Interface**

The MIC-3329 is compliant with PICMG 2.0 Rev. 3.0. It supports a 32-bit / 33 MHz PCI bus for up to 8 CompactPCI slots. The MIC-3329 is hot-swap compliant (PICMG 2.1). The board can be configured as a system master or a drone board. In drone mode, it only draws power from the CompactPCI backplane and is not active on the Compact-PCI bus.

#### <span id="page-10-2"></span>**1.2.2 CPU**

The MIC-3329 supports the 22nm technology quad-core Intel® Atom™ E3845 and dual-core Intel® Atom™ E3827/E3826 SOC processors with clock frequencies up to 1.91GHz. Supported processors are listed in the table below. Forced airflow cooling is required.

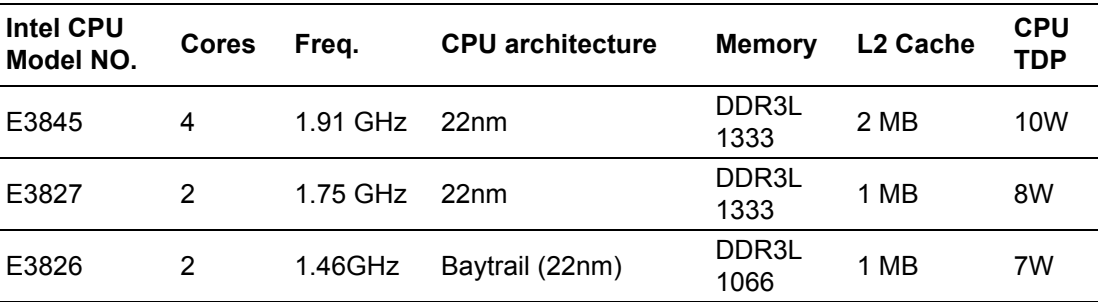

#### <span id="page-10-3"></span>**1.2.3 BIOS**

Dual 8Mb SPI flash contains a board-specific BIOS (from AMI) designed to meet industrial and embedded system requirements.

#### <span id="page-10-4"></span>**1.2.4 Memory**

The MIC-3329 has up to 4 GB onboard soldered DDR3L memory with ECC support. Default SKU is 4GB on board, if you have any 2GB cost-effective SKU request, please contact you local salesperson for more information.

#### <span id="page-10-5"></span>**1.2.5 Ethernet and VGA**

The MIC-3329 uses two Intel® I210AT controllers to provide 10/100/1000 Mbps Ethernet connectivity. These are mutually exclusive and can be either:

- $\blacksquare$  Front I/O (RJ-45)
- Rear I/O (Rear Transition Module)

User can access LAN1/LAN2 and VGA via front panel or rear panel by setting an onboard switch.

#### <span id="page-10-6"></span>**1.2.6 Storage Interface**

The MIC-3329 supports two SATA II interfaces. XTM-1 supports 2.5" SATA, XTM-2 supports 2.5" SATA and Cfast. 8G on board NAND flash is not a standard SKU, but is available by customer request.

#### <span id="page-11-0"></span>**1.2.7 Serial Interface**

Four serial ports from LPC UART controller, two DB9 COM1/COM2 ports (RS-232/ 422 interface) are provided on the front panel. Another two COM ports (RS-232/422/ 485 interface) are routed to the rear I/O module as a DB9 port via the J2 connector.

#### <span id="page-11-1"></span>**1.2.8 USB Port**

Three USB 2.0 compliant ports are provided. One USB3.0 and one USB2.0 port are routed to front panel connectors; two USB2.0 ports are routed to the rear I/O through the J2 connector.

#### <span id="page-11-2"></span>**1.2.9 LEDs**

Four LEDs are provided on the front panel as follows:

<span id="page-11-3"></span>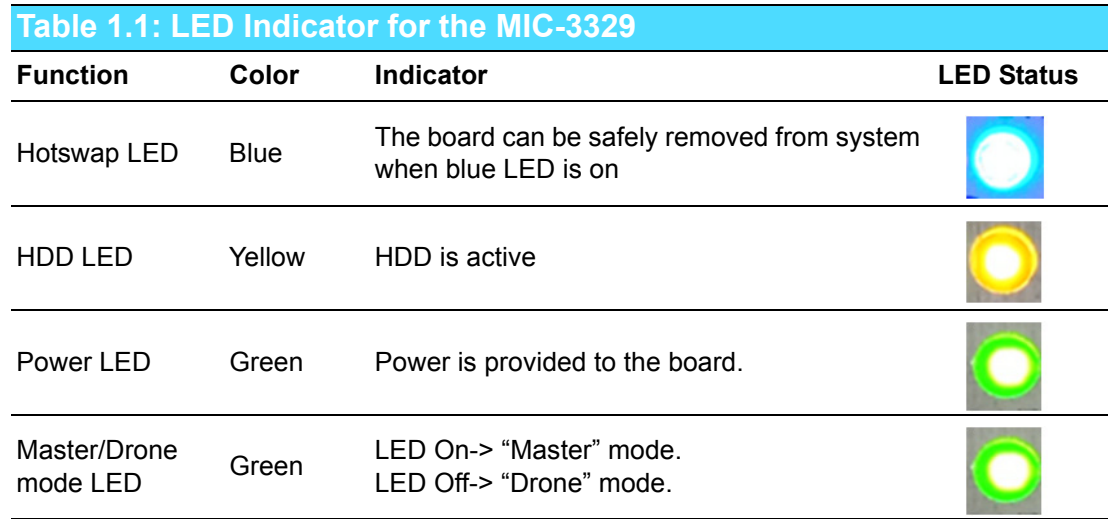

#### <span id="page-11-4"></span>**1.2.10 Watchdog Timer**

An onboard watchdog timer provides system reset capabilities via software control. The programmable time interval is from 1 to 255 seconds.

#### <span id="page-11-5"></span>**1.2.11 Optional Rear I/O Modules**

The MIC-3329R is the rear I/O module, reserved for the MIC-3329 extension. It offers a wide variety of I/O features, such as two USB2.0 and two DB9 COM ports. Rear I/O module key features are shown below:

<span id="page-11-6"></span>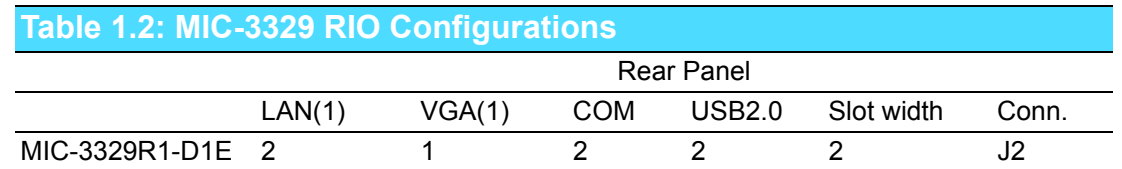

B

*Note! LAN port and VGA port may be switched to front panel I/O ports via hardware switch.*

#### <span id="page-12-0"></span>**1.2.12 Mechanical and Environmental Specifications**

**Operating temperature: -40 ~ 70 °C (-40 °F ~ 158 °F)** 

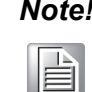

*Note! The operating temperature range of the MIC-3329 depends on the installed processor and the airflow through the chassis. For extended temperature products please contact your Advantech representative.*

- **Storage Temperature: -40 ~ 85 °C (-40 ~ 185 °F)**
- **Humidity:** 95% @ 40 °C (non-condensing)
- **Humidity (Non-operating):** 95% @ 60 °C (non-condensing)
- Vibration: 5 ~ 100Hz, 2.0 Grms with CFast/SSD (without on-board 2.5" SATA HDD)
- Vibration (Non-operating): 5 ~ 500Hz, 2 Grms
- Shock: 10 G (without on-board 2.5" SATA HDD), 11ms
- **Shock (Non-operating):** 30 G, 11ms (On dual slot SKU)
- **Board size:**

3U/2 slot width (8HP): 100 x 160 x 40 mm

 **Weight:**  3U/2 slot width (Front Board 8HP): 0.3 kg (bare board) 3U/2 slot width (Rear Board 8HP): 0.4 kg (bare board)

#### <span id="page-12-1"></span>**1.2.13 CompactPCI Mechanical Design**

MIC-3329 series is assembled with an aluminium CPU heatsink.

#### <span id="page-12-2"></span>**1.2.14 CompactPCI Bridge**

The MIC-3329 uses a Pericom PI7C9 universal bridge as a gateway to an intelligent subsystem. When configured as a system controller, the bridge acts as a standard, transparent PCI Express to PCI/PCI-X bridge. As a peripheral controller it allows the local MIC-3329 processor to configure and control the onboard local subsystem independently from the CompactPCI bus host processor. The MIC-3329 local PCI subsystem is presented to the CompactPCI bus host as a single CompactPCI device. When the MIC-3329 is in drone mode, the Pericom PI7C9 is electrically isolated from the CompactPCI bus. The MIC-3329 receives power from the backplane, and supports the rear I/O. The Pericom PI7C9 PCI bridge offers the following features:

- PCI Interface Full compliance with the PCI Local Bus Specification, Revision 3.0; operations are transparent.
- Supports forward bridging
- 32-bit, 33MHz asynchronous operation
- $\blacksquare$  Provides two level arbitration support for  $7 \times$  PCI bus masters
- 16-bit address decode for VGA
- Usable in CompactPCI system slot

For further detail, please consult the Pericom PI7C9 data book.

#### <span id="page-13-0"></span>**1.2.15 I/O Connectivity**

For MIC-3329, the front panel I/O is provided with two RJ-45 Gigabit Ethernet ports, two DB9 COM ports, one USB 2.0 port, one USB 3.0 port, one VGA port, 1 audio port and 1 PS/2 port. Onboard I/O consists of two SATA channels, one is for the 2.5" on board SATA connector or Cfast socket, the other one is for on board NAND flash or is routed to rear transition module as RIO onboard cfast socket. Rear I/O connectivity is available via the following CompactPCI connectors:

■ J2: two Gigabit Ethernet LAN ports, two USB2.0 ports, one VGA port on 4HP, two COM ports on the XTM of RTM.

#### <span id="page-13-1"></span>**1.2.16 XTM Connectors (Extension Module)**

MIC-3329 is extended by a XTM board with two COM ports, one PS/2, one KB/MS port and one onboard SATA or Cfast connector.

#### <span id="page-13-2"></span>**1.2.17 LPC UART Controller**

One UART controller F81216 is available for four UART interfaces.

#### <span id="page-13-3"></span>**1.2.18 RTC and Battery**

The RTC module uses a a CR2032(3 V, 210 mAH) battery to maintain system date and time.

## <span id="page-13-4"></span>**1.3 Functional Block Diagram**

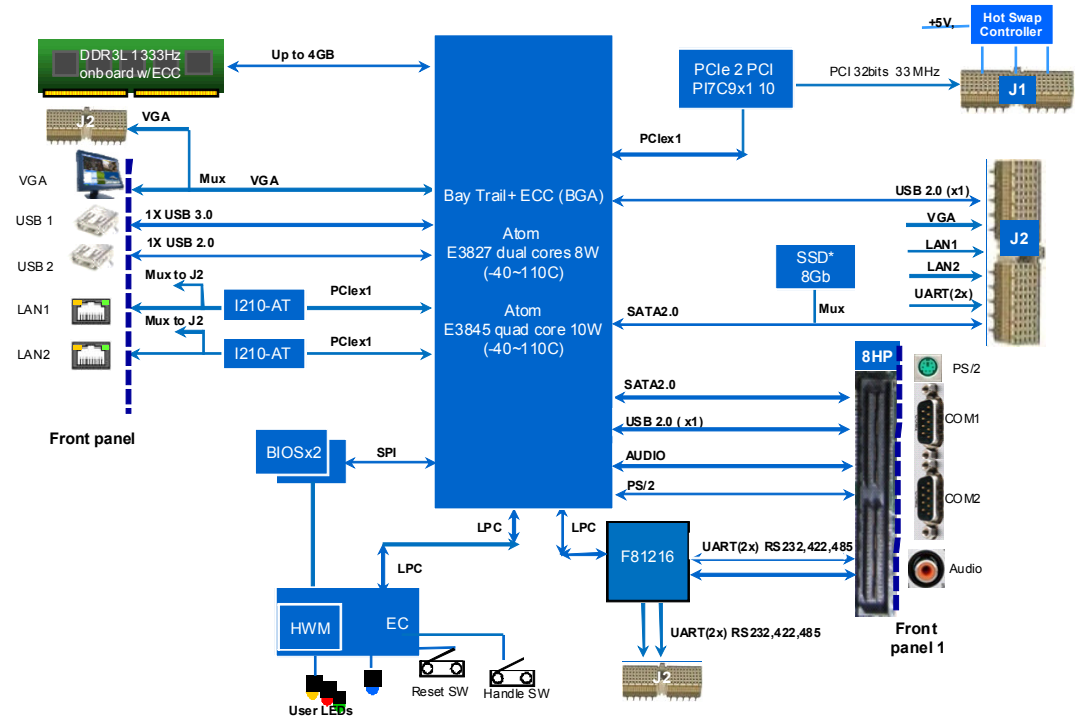

<span id="page-13-5"></span>**Figure 1.1 MIC-3329 Front 4HP Function Block Diagram**

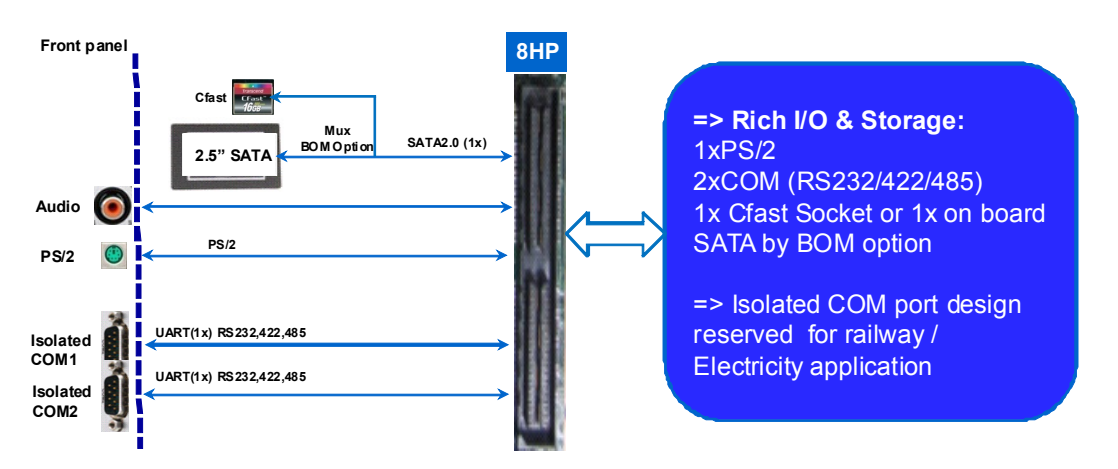

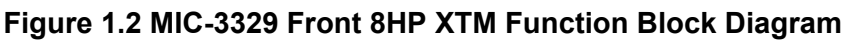

<span id="page-14-0"></span>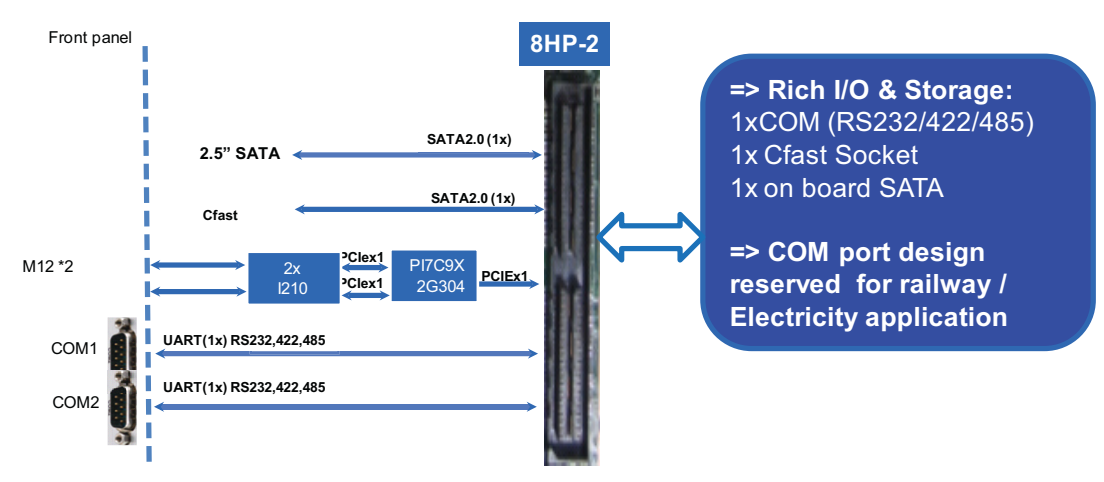

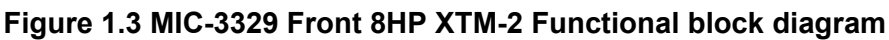

<span id="page-14-1"></span>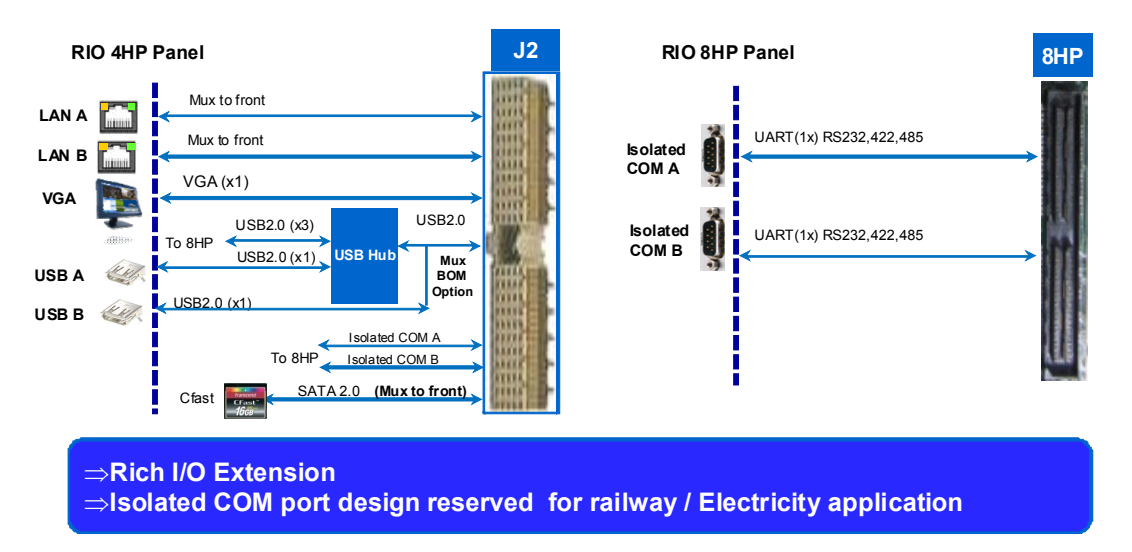

<span id="page-14-2"></span>**Figure 1.4 MIC-3329 RIO 4HP and XTM Function Block Diagram**

## <span id="page-15-0"></span>**1.4 Jumpers and Switches**

Table 1.4 lists the jumper and switch functions. Refer to this section carefully before changing the jumper and switch settings on your MIC-3329 board.

Figures 1.4 through 1.6 illustrate jumper and switch locations.

The MIC-3329 provides a system reset button on the front panel, it resets all payload and application-related circuitry.

<span id="page-15-1"></span>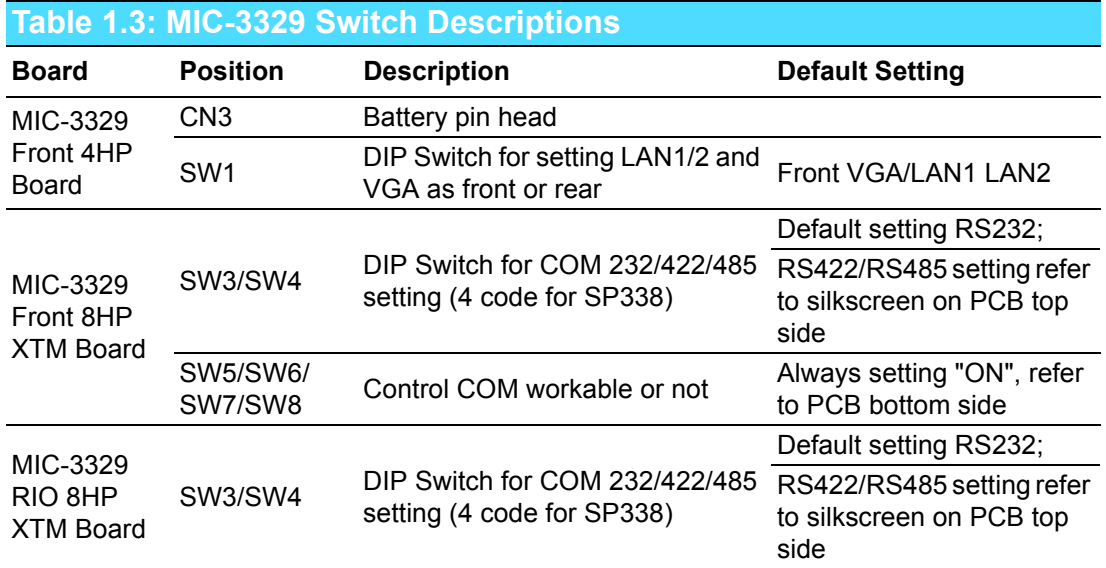

<span id="page-15-2"></span>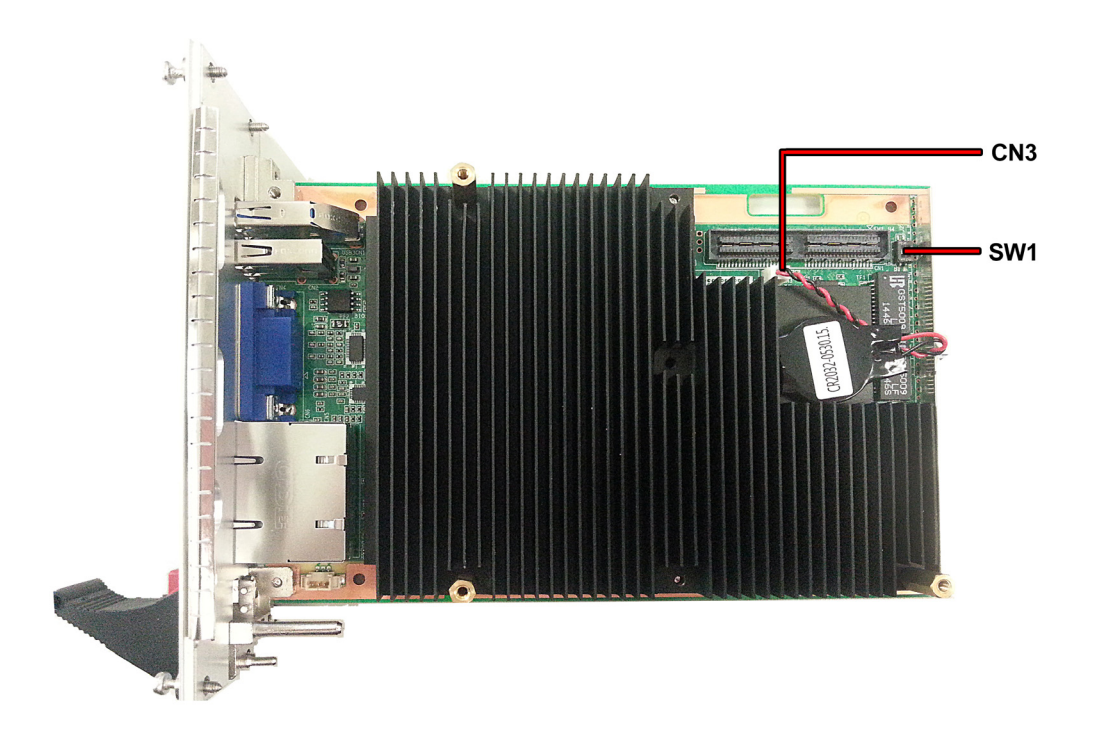

**Figure 1.5 MIC-3329 Front 4HP Board Jumper Locations**

#### **MIC-3329 Front 4HP Board SW1 Setting**

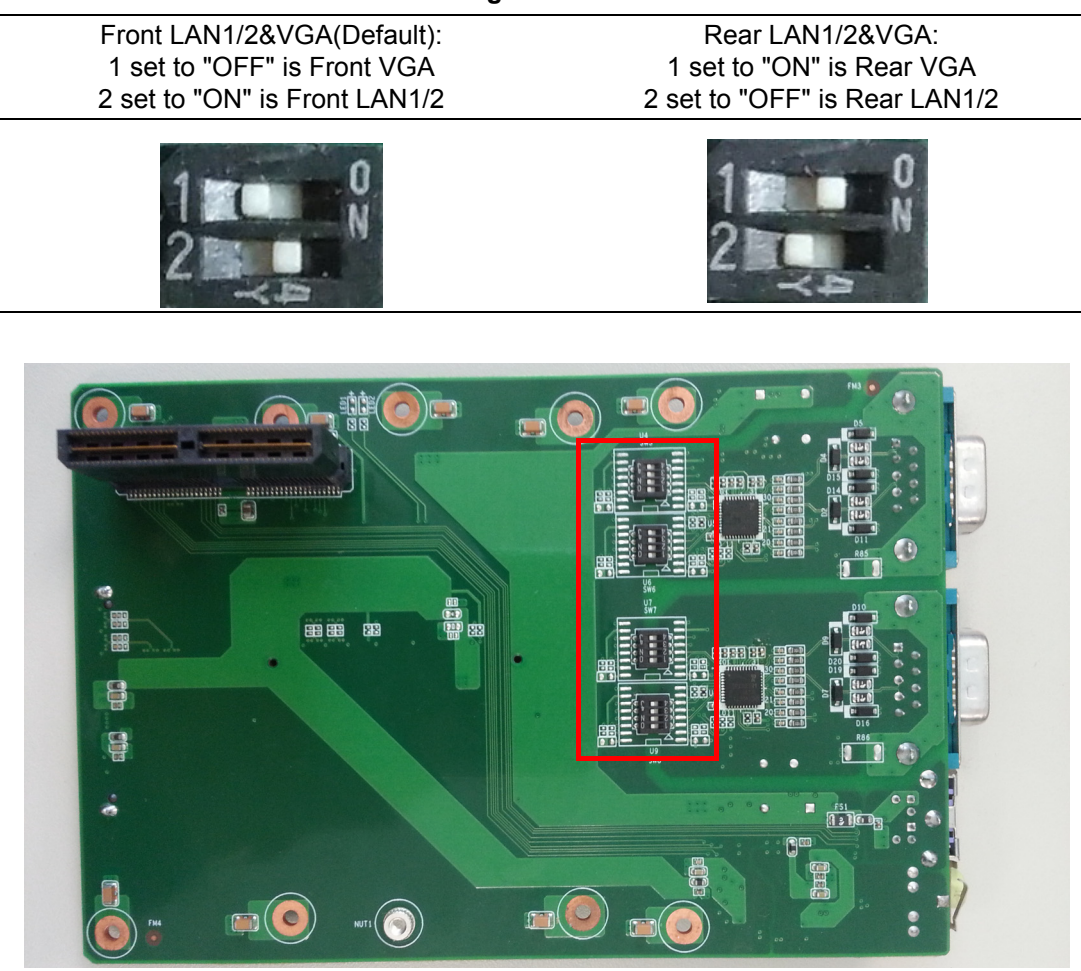

**Figure 1.6 MIC-3329 Front 8HP XTM Board Jumper Locations**

<span id="page-16-0"></span>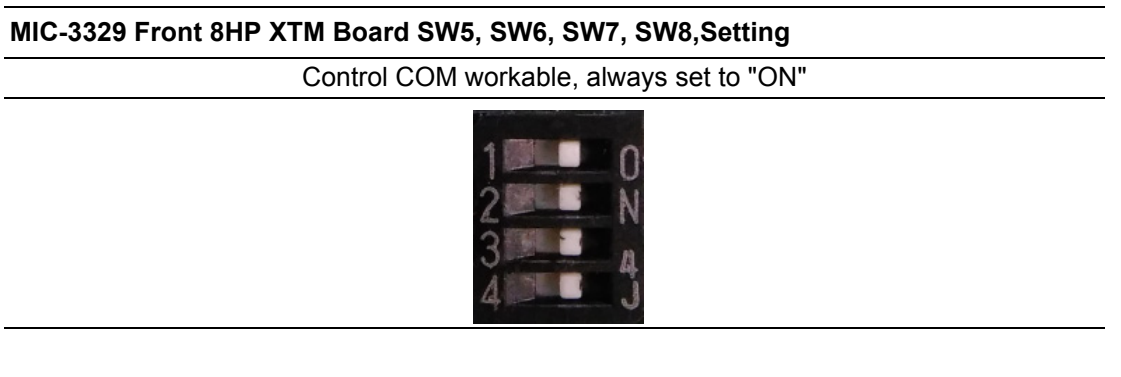

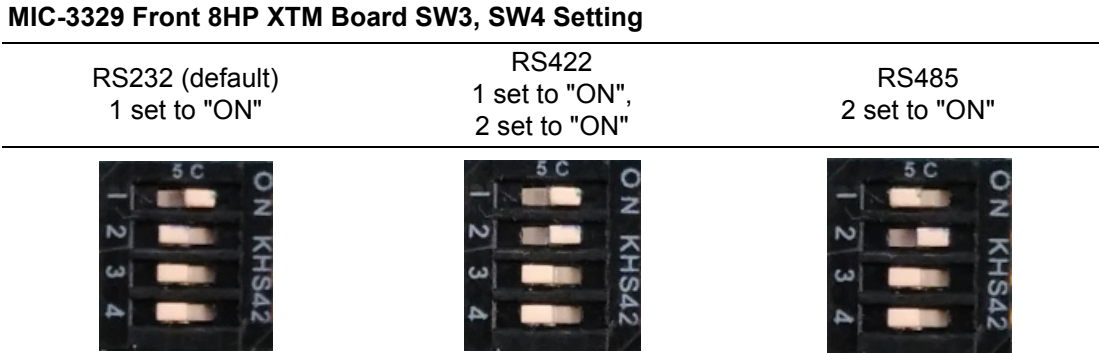

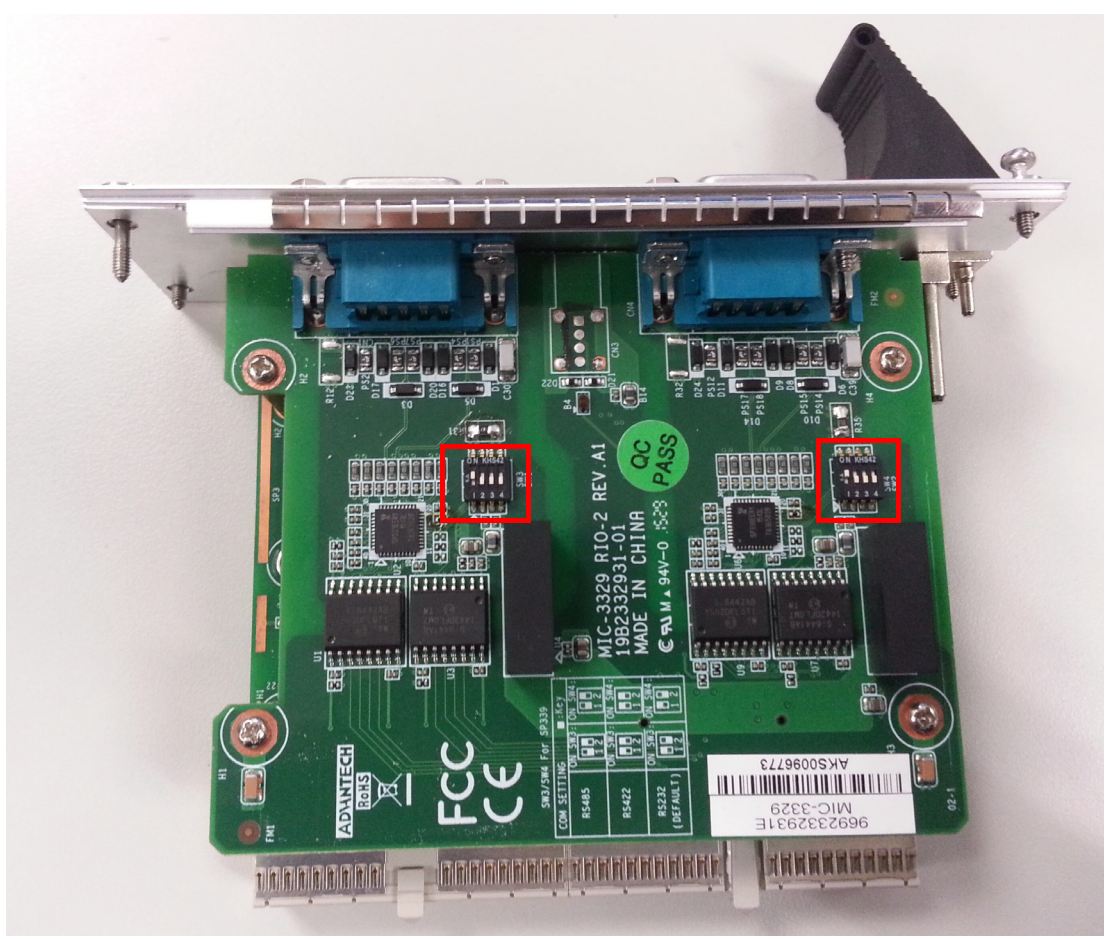

**Figure 1.7 MIC-3329 Rear 8HP XTM Board Jumper Locations**

<span id="page-17-0"></span>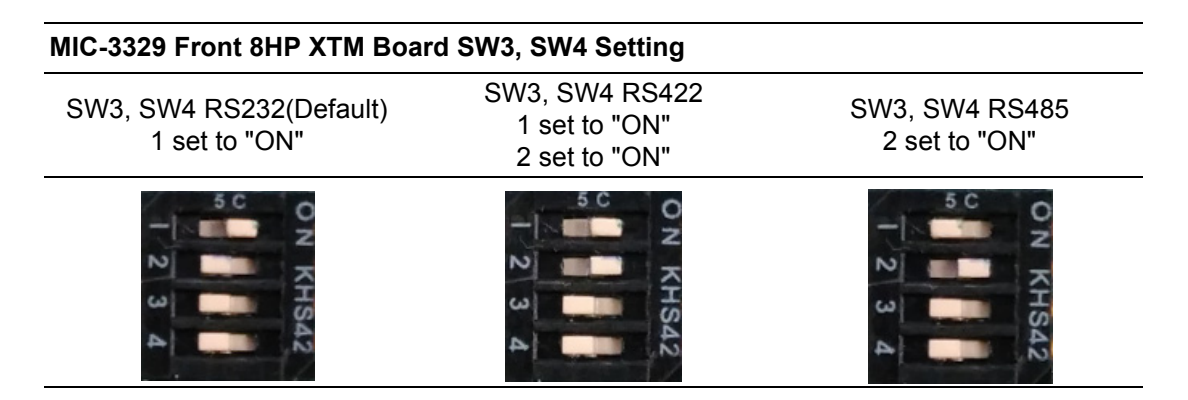

#### <span id="page-17-1"></span>**1.4.1 Clear CMOS (JP2)**

This jumper is used to erase CMOS data. MIC-3329 Clear CMOS can erase "user password and time" information only since we implement CMOS backup mechanism in case of user data loss when battery power is exhausted.

## <span id="page-18-0"></span>**1.5 Connector Definitions**

Table 1.5 and Table 1.6 list the functions of each connector of MIC-3329 and its RIO, Figures 1.7 and 1.8 illustrate connector locations.

<span id="page-18-1"></span>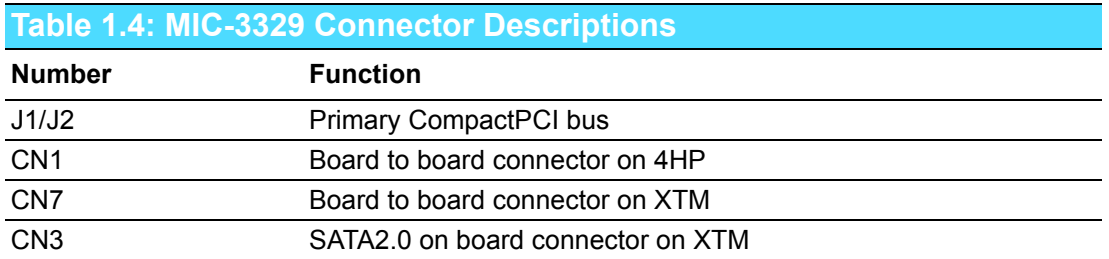

<span id="page-18-2"></span>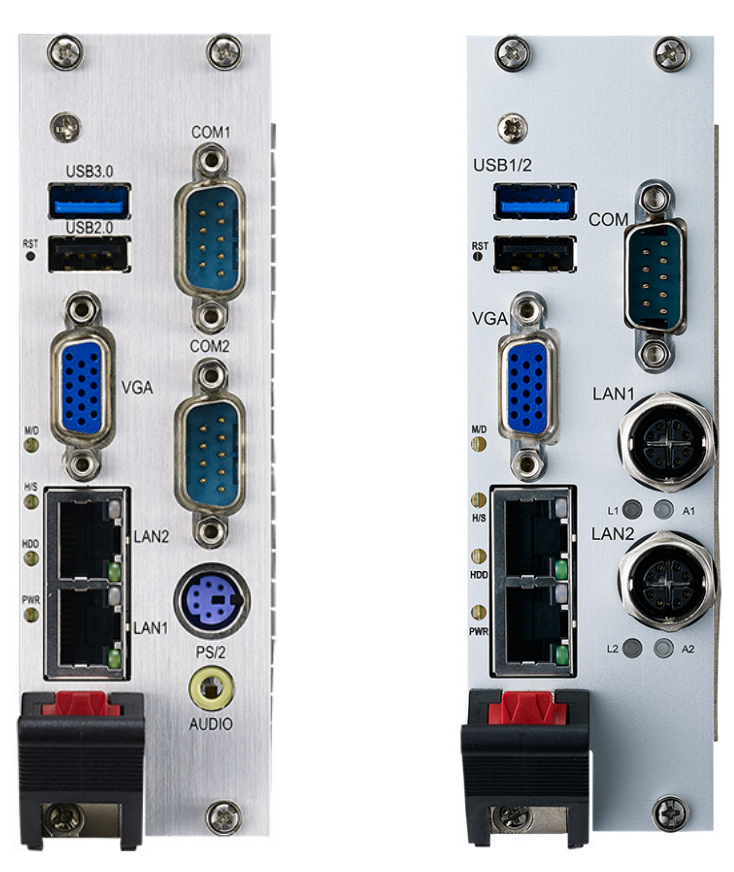

**Figure 1.8 MIC-3329 Front Panel**

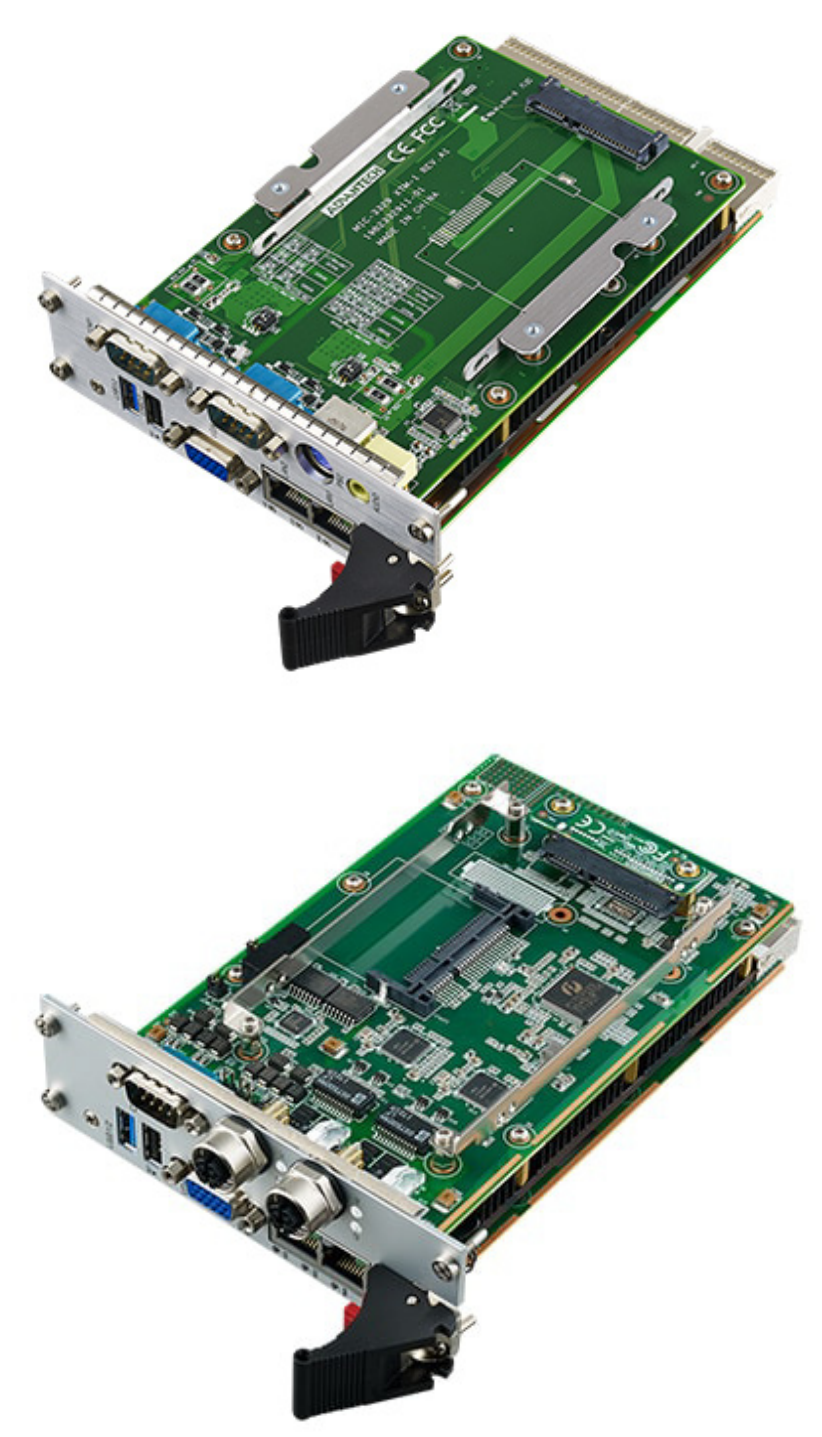

**Figure 1.9 MIC-3329 8HP Oblique View**

<span id="page-19-1"></span><span id="page-19-0"></span>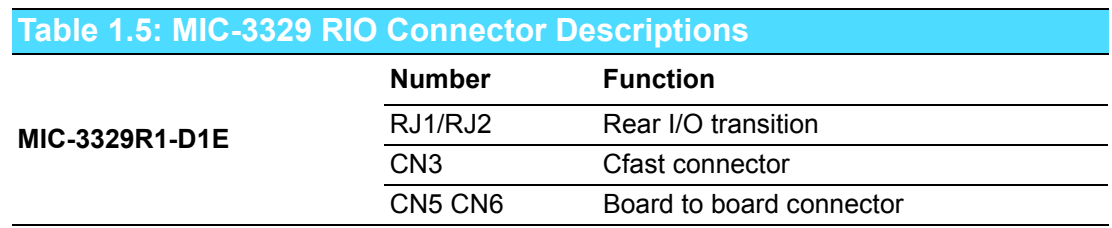

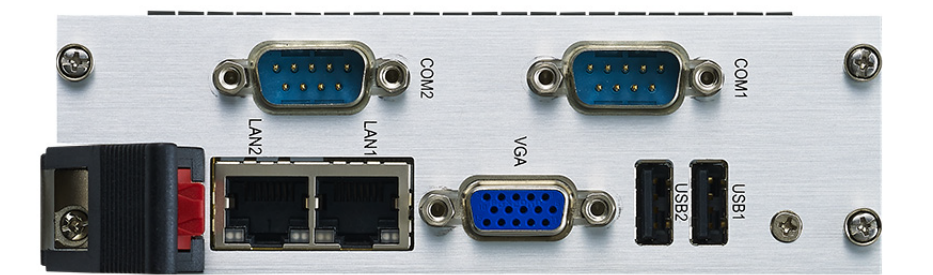

**Figure 1.10 MIC-3329 RIO Front Panel Ports**

<span id="page-20-0"></span>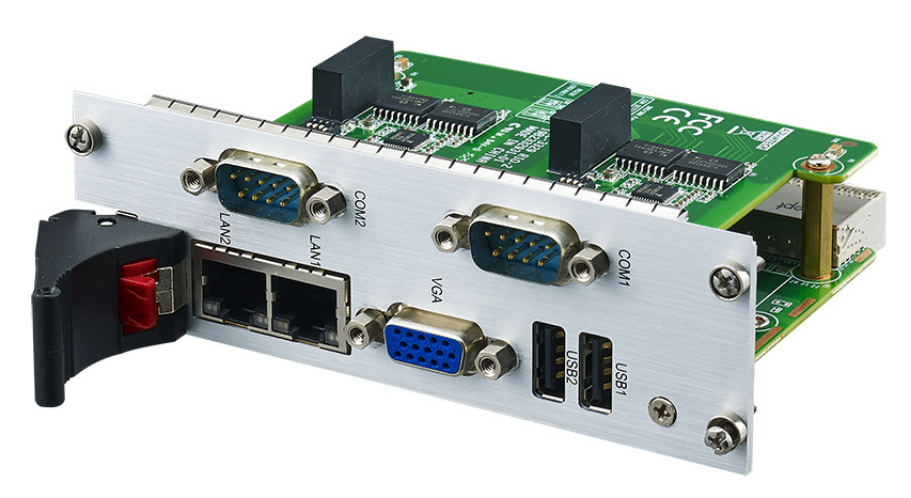

**Figure 1.11 MIC-3329 RIO 8HP Oblique View**

## <span id="page-20-2"></span><span id="page-20-1"></span>**1.6 Safety Precautions**

Follow these simple precautions to protect yourself from harm and the products from damage.

- To avoid electric shock, always disconnect the power from your CompactPCI chassis before you work on it. Don't touch any components on the CPU board or other boards while the CompactPCI chassis is powered.
- Disconnect power before making any configuration changes. The sudden rush of power (static discharge) as you connect a jumper or install a board may damage sensitive electronic components.
- Always ground yourself to remove any static charge before you touch your CPU board. Be particularly careful not to touch the chip connectors.
- Modern integrated electronic devices, especially CPUs and memory chips, are extremely sensitive to static electric discharges and fields. Keep the board in its antistatic packaging when it is not installed in the chassis, and place it on a static dissipative mat when you are working with it. Wear a grounding wrist strap for continuous protection.

## <span id="page-21-0"></span>**1.7 Installation Steps**

The MIC-3329 contains electro-statically sensitive devices. Please discharge your body and clothing before touching the assembly. Do not touch components or connector pins. We recommend that you perform assembly at an anti-static workbench.

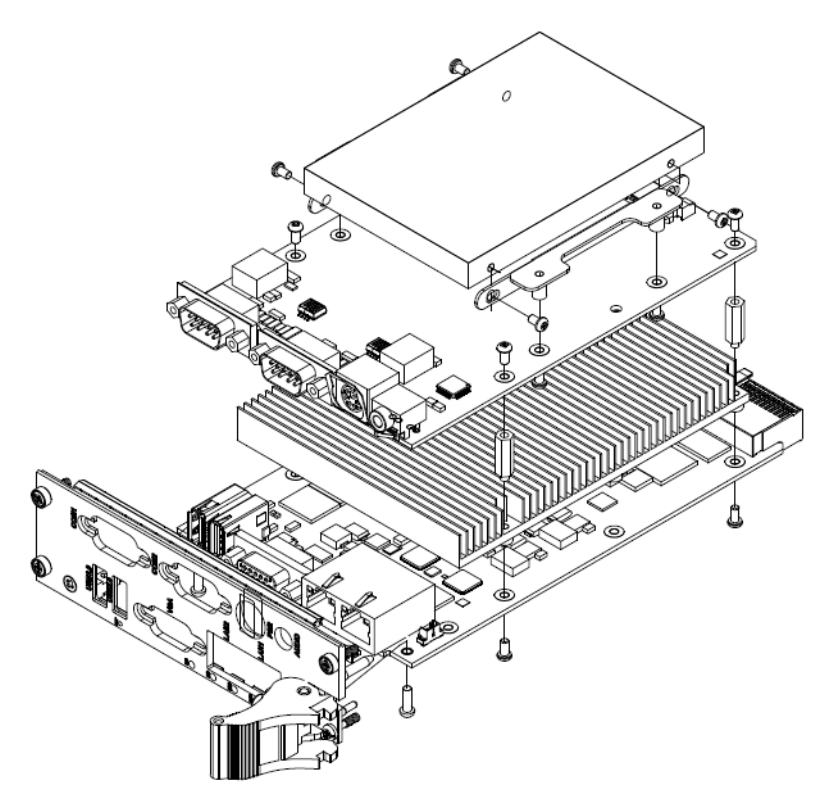

<span id="page-21-1"></span>**Figure 1.12 Complete Assembly of MIC-3329 Dual Slot with SATA HDD** 

## <span id="page-21-2"></span>**1.8 Software Support**

Windows 7, Windows 8.1, and Linux CentOS 6.6 have been tested on the MIC-3329. Please contact your local sales representative for details on support for other operating systems.

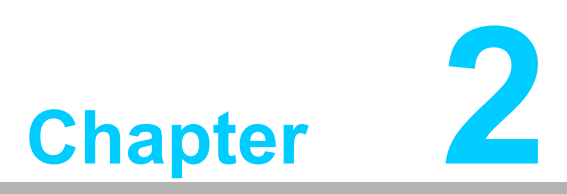

## <span id="page-22-0"></span>**2AMI BIOS Setup**

**This chapter describes how to configure the AMI BIOS.**

## <span id="page-23-0"></span>**2.1 Introduction**

The AMI BIOS has been customized and integrated into many industrial and embedded motherboards for decades. This section describes the BIOS which has been specifically adapted to the MIC-3329. With the AMI BIOS Setup Utility, you can modify BIOS settings and control the special features of the MIC-3329. The Setup program uses a number of menus for making changes and turning special features on or off. This chapter describes the basic navigation of the MIC-3329 setup screens.

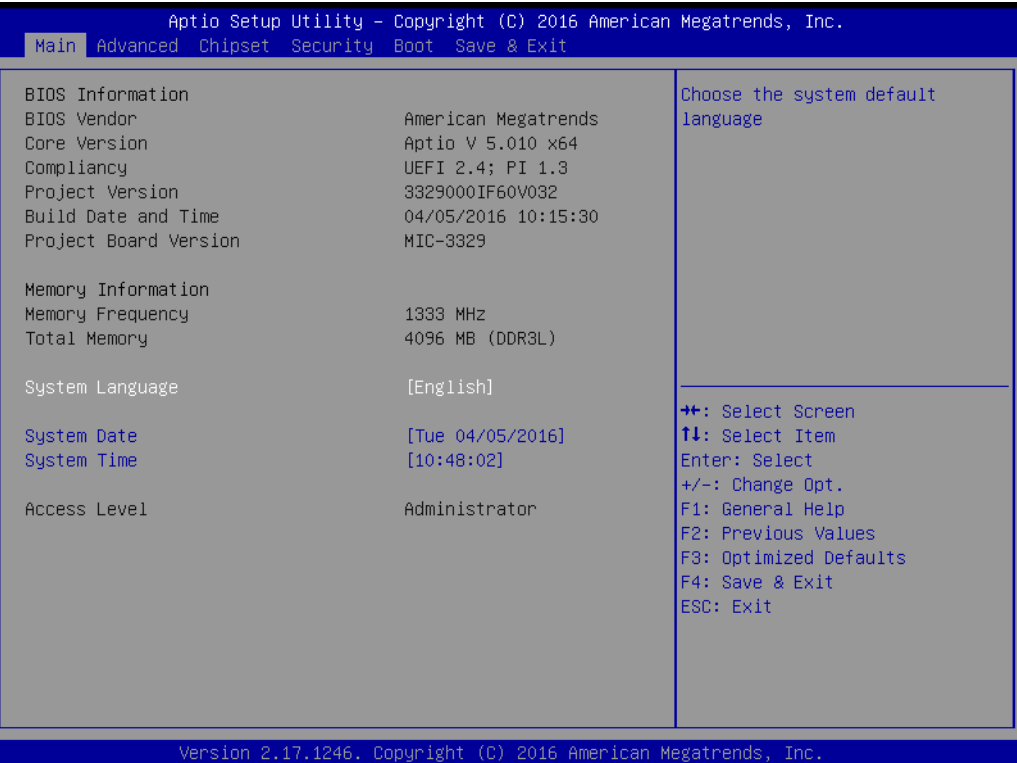

**Figure 2.1 Setup Program Initial Screen**

<span id="page-23-1"></span>The BIOS ROM has a built-in Setup program that allows users to modify the basic system configuration. This type of information is stored in battery-backed CMOS so it retains the setup information when the power is turned off.

## <span id="page-24-0"></span>**2.2 BIOS Setup**

The MIC-3329 Series system has AMI BIOS built in, with a CMOS SETUP utility that allows users to configure required settings or to activate certain system features. The CMOS SETUP saves the configuration in the CMOS RAM of the motherboard. When the power is turned off, the battery on the board supplies the necessary power to preserve the CMOS RAM. But there is CMOS backup mechanism in MIC-3329 to protect user's personal setting, which allows final BIOS setup information is reserved always except "date/time and user password" when remove CMOS battery or "erase only password" by clear jumper.

When the power is turned on, immediately press the <Del> button during the BIOS POST (Power On Self Test) to access the CMOS SETUP screen.

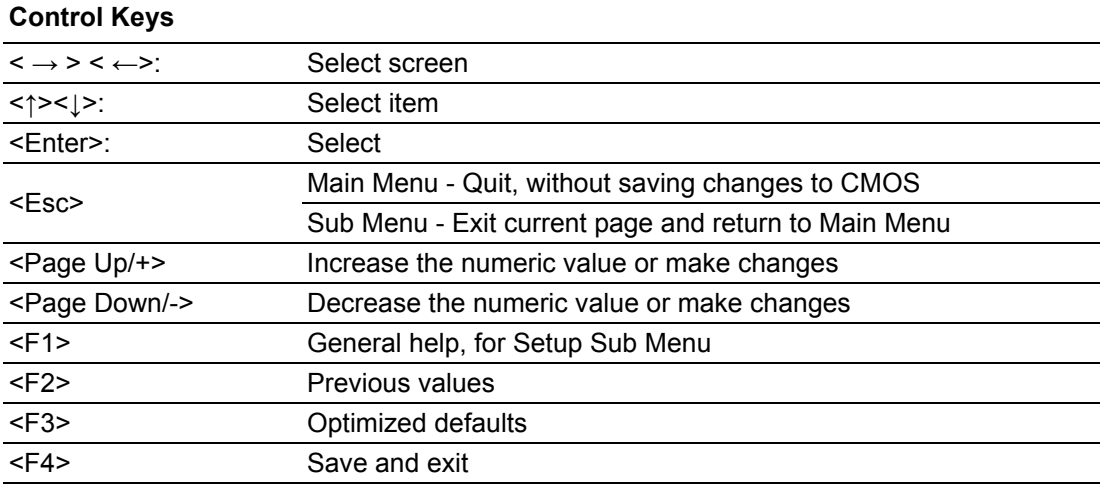

<span id="page-24-1"></span>**2.2.1 Entering Setup**

Turn on the computer, and there should be a POST (Power-On Self Test) screen that shows the BIOS supporting the CPU, immediately press <DEL> or <F2> to enter Setup.

<span id="page-24-2"></span>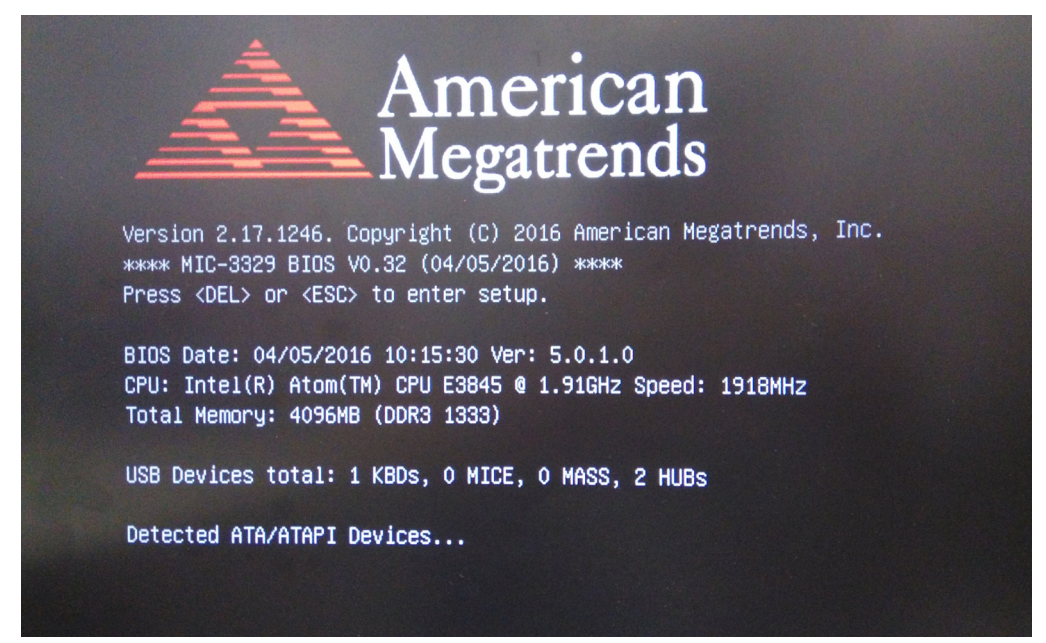

**Figure 2.2 Press <DEL> or <F2> to Run Setup**

#### <span id="page-25-0"></span>**2.2.2 Main Setup**

When you first enter the BIOS Setup Utility, you will enter the Main setup screen. You can always return to the Main setup screen by selecting the Main tab. Two main setup options are described in this section. The main BIOS setup screen is shown below.

| Main Advanced Chipset Security Boot Save & Exit                                                                                  | Aptio Setup Utility – Copyright (C) 2016 American Megatrends, Inc.                                                  |                                                                                                    |
|----------------------------------------------------------------------------------------------------|----------------------------------------------------------------------------------------------------|----------------------------------------------------------------------------------------------------|
| BIOS Information<br>BIOS Vendor<br>Core Version<br>Compliancy<br>Project Version<br>Build Date and Time<br>Project Board Version | American Megatrends<br>Aptio V 5.010 x64<br>UEFI 2.4; PI 1.3<br>3329000 IF60V032<br>04/05/2016 10:15:30<br>MIC-3329 | Choose the system default<br>language                                                                                   |
| Memory Information<br>Memory Frequency                                                                                           | 1333 MHZ                                                                                                    |                                                                                                    |
| Total Memory<br>System Language                                                                                                  | 4096 MB (DDR3L)<br>[English]                                                                                        |                                                                                                    |
| System Date<br>System Time                                                                                                    | [Tue 04/05/2016]<br>[10:48:02]                                                                                      | <b>++:</b> Select Screen<br>14: Select Item<br>Enter: Select                                                            |
| Access Level                                                                                                    | Administrator                                                                                                    | $+/-:$ Change Opt.<br>F1: General Help<br>F2: Previous Values<br>F3: Optimized Defaults<br>F4: Save & Exit<br>ESC: Exit |
|                                                                                                    | Version 2.17.1246. Copyright (C) 2016 American Megatrends, Inc.                                                     |                                                                                                    |

**Figure 2.3 Main Setup Screen**

<span id="page-25-1"></span>The main BIOS setup menu screen has two main frames. The left frame displays all the options that can be configured. Grayed-out options cannot be configured, while the options in blue can. The right frame displays the key legend. Above the key legend is an area reserved for a text message. When an option is selected in the left frame, it is highlighted in white. Often a text message will accompany it.

#### ■ System Time/System Date

Use this option to change the system time and date. Highlight System Time or System Date using the <Arrow> keys. Enter new values through the keyboard. Press the <Tab> key or the <Arrow> keys to move between fields. The date must be entered in MM/DD/YY format. The time is entered in HH:MM:SS format.

# Chapter 2 AMI BIOSSetup

#### <span id="page-26-0"></span>**2.2.3 Advanced BIOS Features Setup**

Select the Advanced tab from the MIC-3329 setup screen to enter the Advanced BIOS Setup screen. You can select any of the items in the left frame of the screen, such as CPU Configuration, to go to the sub menu for that item. You can display an Advanced BIOS Setup option by highlighting it using the <Arrow> keys. All Advanced BIOS Setup options are described in this section. The Advanced BIOS Setup screen is shown below. The sub menus are described on the following pages.

| Aptio Setup Utility – Copyright (C) 2016 American Megatrends, Inc.<br>Main Advanced Chipset Security Boot Save & Exit                                                                                                    |                                                                                                    |
|----------------------------------------------------------------------------------------------------|----------------------------------------------------------------------------------------------------|
| iManager Configuration<br>F81216SEC Super IO Configuration<br>▶ Serial Port Console Redirection<br>$\blacktriangleright$ CPU Configuration<br>PPM Configuration<br>IDE Configuration<br>$\blacktriangleright$ PCI Subsystem Settings<br>▶ Network Stack Configuration<br>$\blacktriangleright$ CSM Configuration<br>$\blacktriangleright$ USB Configuration<br>Security Configuration | iManager Parameters.<br><b>++:</b> Select Screen<br>↑↓: Select Item<br>Enter: Select<br>$+/-:$ Change Opt.<br>F1: General Help<br>F2: Previous Values<br>F3: Optimized Defaults<br>F4: Save & Exit<br>ESC: Exit |
| Version 2.17.1246. Copyright (C) 2016 American Megatrends, Inc.                                                                                                    |                                                                                                    |

<span id="page-26-1"></span>**Figure 2.4 Advanced BIOS Features Setup Screen**

#### **2.2.3.1 iManager Configuration**

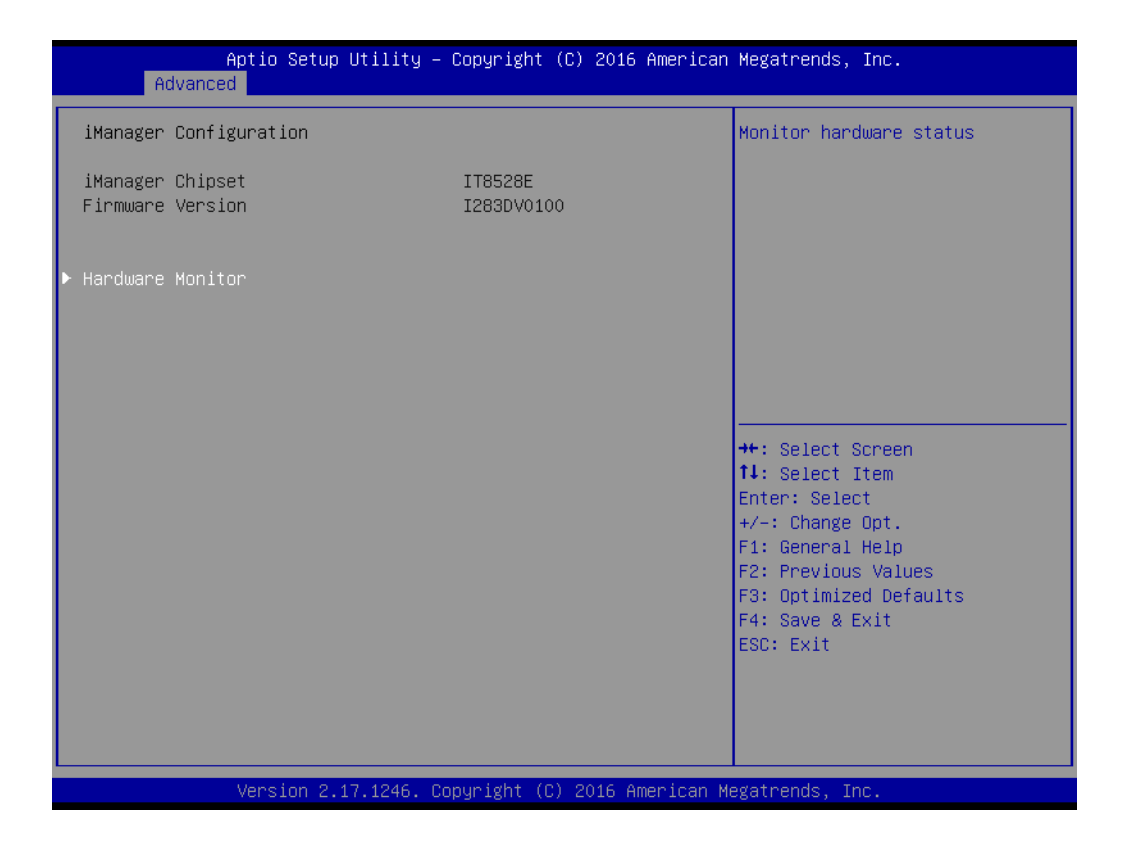

| Advanced                                             | Aptio Setup Utility – Copyright (C) 2016 American Megatrends, Inc.          |                                                                                                    |
|------------------------------------------------------|-----------------------------------------------------------------------------|----------------------------------------------------------------------------------------------------|
| PC Health Status                                     |                                                                             |                                                                                                    |
| CPU temperature<br>System temperature                | $: +510$<br>$: +470$                                                        |                                                                                                    |
| $+VBAT$<br>$+V5$<br>$+V3.3$<br>+Vcore<br>$+V1.35DDR$ | $: +3.260$ V<br>$: +5.038$ V<br>$: +3.306$ V<br>$: +0.850V$<br>$: +1.354$ V |                                                                                                    |
|                                                      |                                                                             | <b>++:</b> Select Screen<br>14: Select Item<br>Enter: Select<br>$+/-:$ Change Opt.<br>F1: General Help<br>F2: Previous Values<br>F3: Optimized Defaults<br>F4: Save & Exit<br>ESC: Exit |
|                                                      | Version 2.17.1246. Copyright (C) 2016 American Megatrends, Inc.             |                                                                                                    |
|                                                      |                                                                             |                                                                                                    |

**Figure 2.5 H/W Monitor PC Health Status**

<span id="page-27-0"></span>System temperature, CPU temperature and voltage status are available under PC Health Status.

#### **2.2.3.2 F81216SEC Super IO configuration**

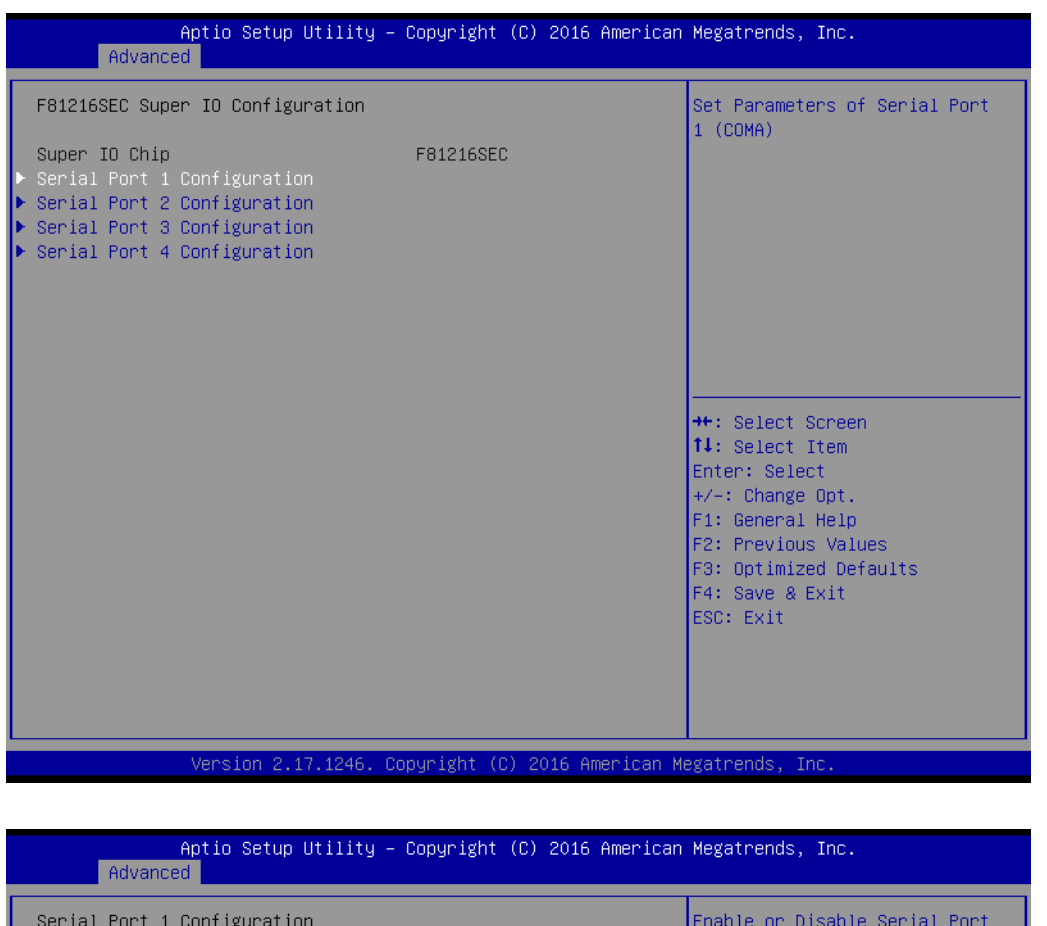

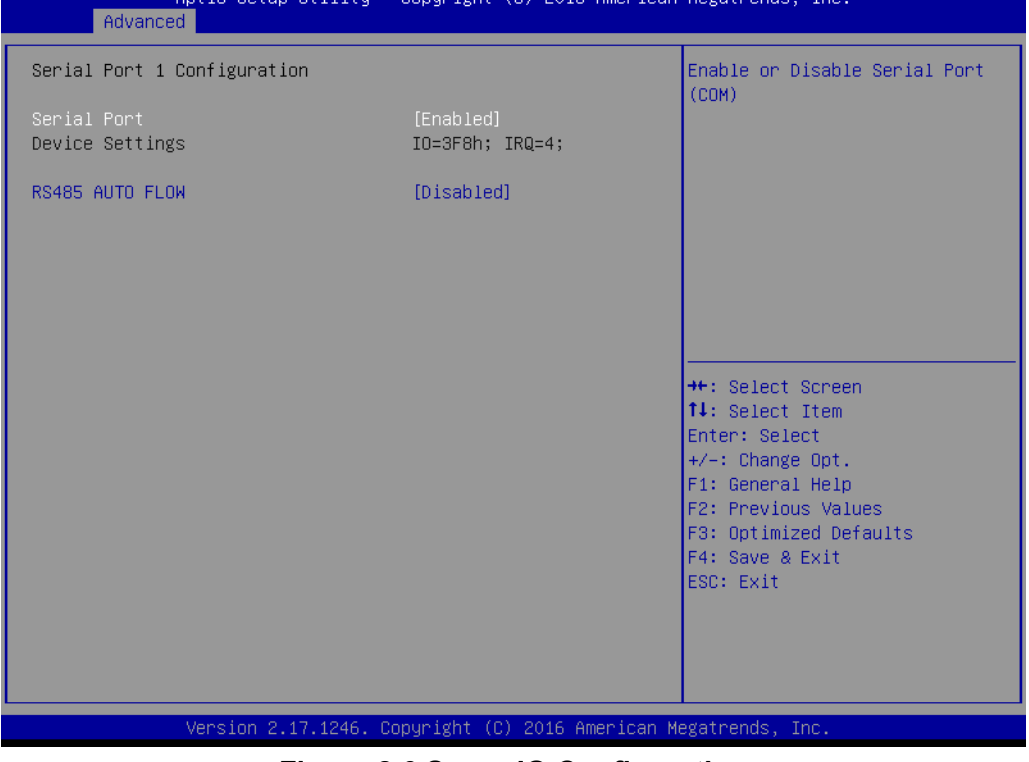

**Figure 2.6 Super IO Configuration**

<span id="page-28-0"></span>■ Serial Port 1/2/3/4 Configuration

For serial ports 1/2/3/4, IRQ/IO assignments can be selected by users.

**R485 auto flow** Enable/disable R485 AUTO FLOW function.

#### **2.2.3.3 Serial Port Console Redirection**

| Advanced                                                                                                    | Aptio Setup Utility – Copyright (C) 2016 American Megatrends, Inc. |                                                                                                    |
|----------------------------------------------------------------------------------------------------|--------------------------------------------------------------------|----------------------------------------------------------------------------------------------------|
| COM1<br>Console Redirection<br>$\blacktriangleright$ Console Redirection Settings<br>Legacy Console Redirection<br>▶ Legacy Console Redirection Settings | [Disabled]                                                         | Console Redirection Enable or<br>Disable.                                                                                                    |
| Serial Port for Out-of-Band Management/<br>Windows Emergency Management Services (EMS)<br>Console Redirection<br>Console Redirection Settings            | [Disabled]                                                         | <b>++:</b> Select Screen<br>↑↓: Select Item<br>Enter: Select<br>$+/-$ : Change Opt.<br>F1: General Help<br>F2: Previous Values<br>F3: Optimized Defaults<br>F4: Save & Exit<br>ESC: Exit |
|                                                                                                    | Version 2.17.1246. Copyright (C) 2016 American Megatrends, Inc.    |                                                                                                    |

**Figure 2.7 Serial Port Console Redirection**

#### <span id="page-29-0"></span>**Console Redirection**

This item allows users to enable or disable console redirection or Microsoft Windows Emergency Management Services (EMS).

# Chapter 2 AMI BIOSSetup

#### **2.2.3.4 CPU configuration**

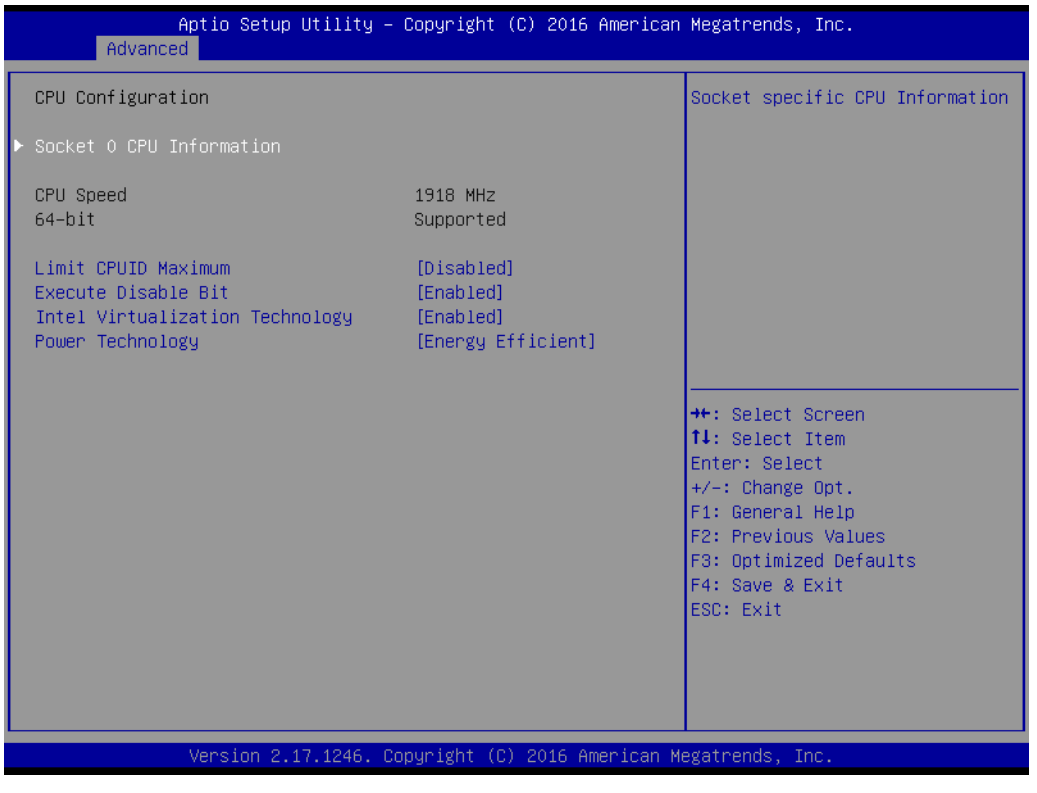

**Figure 2.8 CPU configuration**

<span id="page-30-0"></span>**Limit CPUID Maximum**

Set CPUID maximum value.

- **Execute Disable Bit** Enable or disable the No-Execution page protection technology.
- **Power Technology** Allows users to adjust CPU power related parameters.

#### **2.2.3.5 PPM configuration**

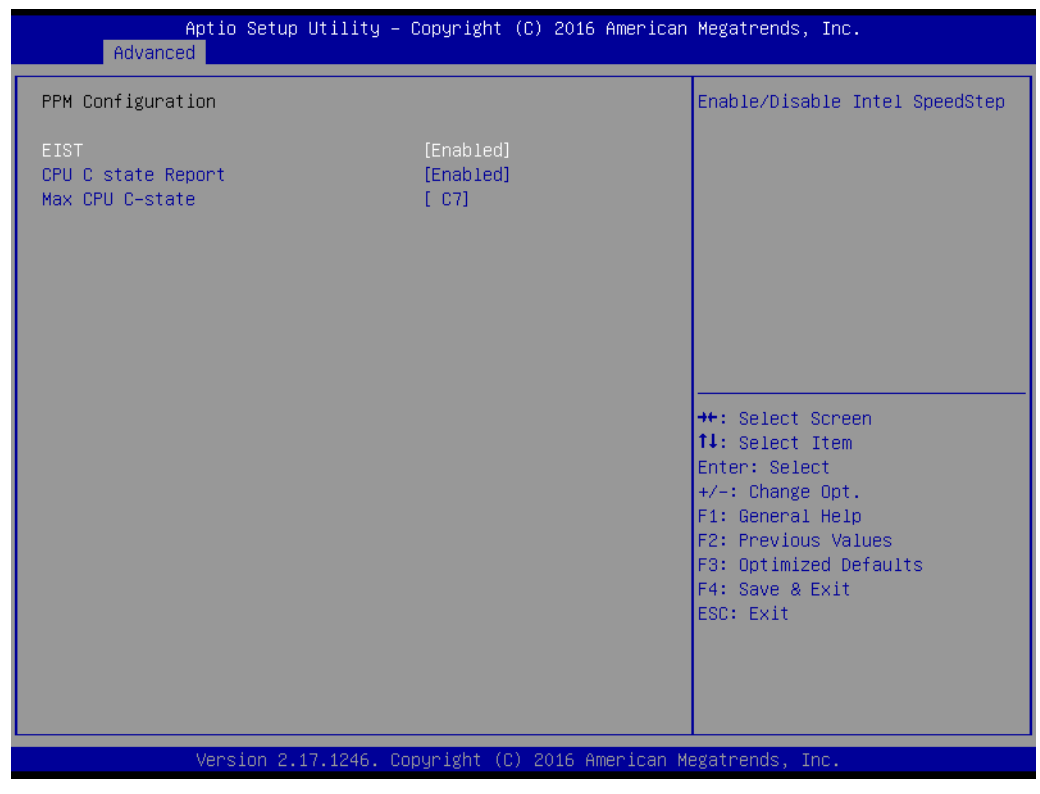

**Figure 2.9 PPM configuration**

<span id="page-31-0"></span>**EIST**

It allows you to enable/disable Intel speedstep.

**CPU C state report** 

It allows you to enable/disable CPU C state report to the OS.

#### **Max CPU C-state**

This option controls Max C state that the processor will support.

#### **2.2.3.6 IDE configuration**

| Advanced                                         | Aptio Setup Utility – Copyright (C) 2016 American Megatrends, Inc. |                                                                                                   |
|--------------------------------------------------|--------------------------------------------------------------------|---------------------------------------------------------------------------------------------------|
| IDE Configuration                                |                                                                    | Enable / Disable Serial ATA                                                                       |
| Serial-ATA (SATA)                                | [Enabled]                                                          |                                                                                                   |
| SATA Speed Support<br>SATA ODD Port<br>SATA Mode | [Gen2]<br>[No ODD]<br>[AHCI Mode]                                  |                                                                                                   |
| Serial-ATA Port 1<br>SATA Port1 HotPlug          | [Enabled]<br><b>[Disabled]</b>                                     |                                                                                                   |
| Serial-ATA Port 2<br>SATA Port2 HotPlug          | [Enabled]<br>[Disabled]                                            |                                                                                                   |
| SATA Port1<br>SQF-S10S2-32G- (32.0GB)            |                                                                    | <b>++:</b> Select Screen<br>↑↓: Select Item<br>Enter: Select<br>$+/-:$ Change Opt.                |
| SATA Port2<br>Not Present                        |                                                                    | F1: General Help<br>F2: Previous Values<br>F3: Optimized Defaults<br>F4: Save & Exit<br>ESC: Exit |
|                                                  | Version 2.17.1246. Copyright (C) 2016 American Megatrends, Inc.    |                                                                                                   |

**Figure 2.10 IDE configuration**

#### <span id="page-32-0"></span>**SATA mode**

This can be configured as Disable, IDE or AHCI mode.

#### **Disable**

Disable the SATA function.

#### **IDE mode**

Set to [IDE mode] when you want to use the serial ATA hard disk drives as Parallel ATA physical storage devices.

#### **ACHI mode**

Set to [AHCI mode] when you want the SATA hard disk drives to use the AHCI (Advanced Host Controller Interface). The AHCI allows the onboard storage driver to enable advanced serial ATA features that increase storage performance on random workloads by allowing the drive to internally optimize the order of commands.

#### **2.2.3.7 PCI Subsystem Settings**

| Advanced                     | Aptio Setup Utility – Copyright (C) 2016 American Megatrends, Inc. |                                                                                                    |
|------------------------------|--------------------------------------------------------------------|----------------------------------------------------------------------------------------------------|
| PCI Bus Driver Version       | A5.01.05                                                           | Value to be programmed into<br>PCI Latency Timer Register.                                                                                                    |
| PCI Devices Common Settings: |                                                                    |                                                                                                    |
| PCI Latency Timer            | [32 PCI Bus Clocks]                                                |                                                                                                    |
| PCI-X Latency Timer          | [64 PCI Bus Clocks]                                                |                                                                                                    |
| VGA Palette Snoop            | [Disabled]                                                         |                                                                                                    |
| <b>PERR# Generation</b>      | [Disabled]                                                         |                                                                                                    |
| SERR# Generation             | [Disabled]                                                         |                                                                                                    |
| Above 4G Decoding            | [Disabled]                                                         |                                                                                                    |
| SR-IOV Support               | [Disabled]                                                         |                                                                                                    |
| ▶ PCI Express Settings       |                                                                    |                                                                                                    |
| ▶ PCI Hot-Plug Settings      |                                                                    | <b>**:</b> Select Screen<br>14: Select Item<br>Enter: Select<br>$+/-:$ Change Opt.<br>F1: General Help<br>F2: Previous Values<br>F3: Optimized Defaults<br>F4: Save & Exit<br>ESC: Exit |
|                              | Version 2.17.1246. Copyright (C) 2016 American Megatrends, Inc.    |                                                                                                    |

**Figure 2.11 PCI Setting**

<span id="page-33-0"></span>**PCI Latency Timer** 

Value to be programmed into PCI Latency Timer Register.

#### **PCI Express Settings**

Set Maximum Payload of PCI Express Device or allow System BIOS to select the value.

#### **2.2.3.8 Network Stack configuration**

| Advanced      | Aptio Setup Utility - Copyright (C) 2016 American Megatrends, Inc. |                                                                                                    |
|---------------|--------------------------------------------------------------------|----------------------------------------------------------------------------------------------------|
| Network Stack | [Disabled]                                                         | Enable/Disable UEFI Network<br>Stack                                                                                                    |
|               |                                                                    | <b>Ht: Select Screen</b><br>↑↓: Select Item<br>Enter: Select<br>+/-: Change Opt.<br>F1: General Help<br>F2: Previous Values<br>F3: Optimized Defaults<br>F4: Save & Exit<br>ESC: Exit |
|               | Version 2.17.1246. Copyright (C) 2016 American Megatrends, Inc.    |                                                                                                    |

**Figure 2.12 Network Stack configuration**

#### <span id="page-34-0"></span>**Network Stack**

This option allows users to enable or disable the Network Stack function. The default setting is "Disabled".

#### **2.2.3.9 CSM configuration**

| Advanced                                         | Aptio Setup Utility – Copyright (C) 2016 American Megatrends, Inc. |                                                                                                    |
|--------------------------------------------------|--------------------------------------------------------------------|----------------------------------------------------------------------------------------------------|
| Compatibility Support Module Configuration       |                                                                    | Enable/Disable CSM Support.                                                                                                    |
| CSM Support                                      | [Enabled]                                                          |                                                                                                    |
| CSM16 Module Version                             | 07.76                                                              |                                                                                                    |
| GateA20 Active<br>Option ROM Messages            | [Upon Request]<br>[Force BIOS]                                     |                                                                                                    |
| Boot option filter                               | [UEFI only]                                                        |                                                                                                    |
| Option ROM execution                             |                                                                    |                                                                                                    |
| Network<br>Storage<br>Video<br>Other PCI devices | [Do not launch]<br>[Legacy]<br>[Legacy]<br>[Legacy]                | <b>**:</b> Select Screen<br>14: Select Item<br>Enter: Select<br>$+/-:$ Change Opt.<br>F1: General Help<br>F2: Previous Values<br>F3: Optimized Defaults<br>F4: Save & Exit<br>ESC: Exit |
|                                                  | Version 2.17.1246. Copyright (C) 2016 American Megatrends, Inc.    |                                                                                                    |

**Figure 2.13 CSM configuration**

#### <span id="page-35-0"></span>**CSM Support**

Enable/Disable CSM Support.

#### **GateA20 Active**

This item is useful when RT code is executed above 1MB. When this is set as "UPON RQUEST", GA20 can be disabled using BIOS services. When it's set as "Always", it does not allow disabling GA20.

#### **Option ROM Messages**

Set display mode for Option ROM.

#### **Boot option filter**

This option controls Legacy/UEFI ROMs priority.

#### ■ Network

Controls the execution of UEFI and Legacy PXE OpROM.

#### **Storage**

Controls the execution of UEFI and Legacy Storage OpROM.

#### **Video**

Controls the execution of UEFI and Legacy Video OpROM.

#### $\blacksquare$  Other PCI devices

Determines OpROM execution policy for devices other than Network, Storage, or Video.

#### **2.2.3.10 USB Configuration**

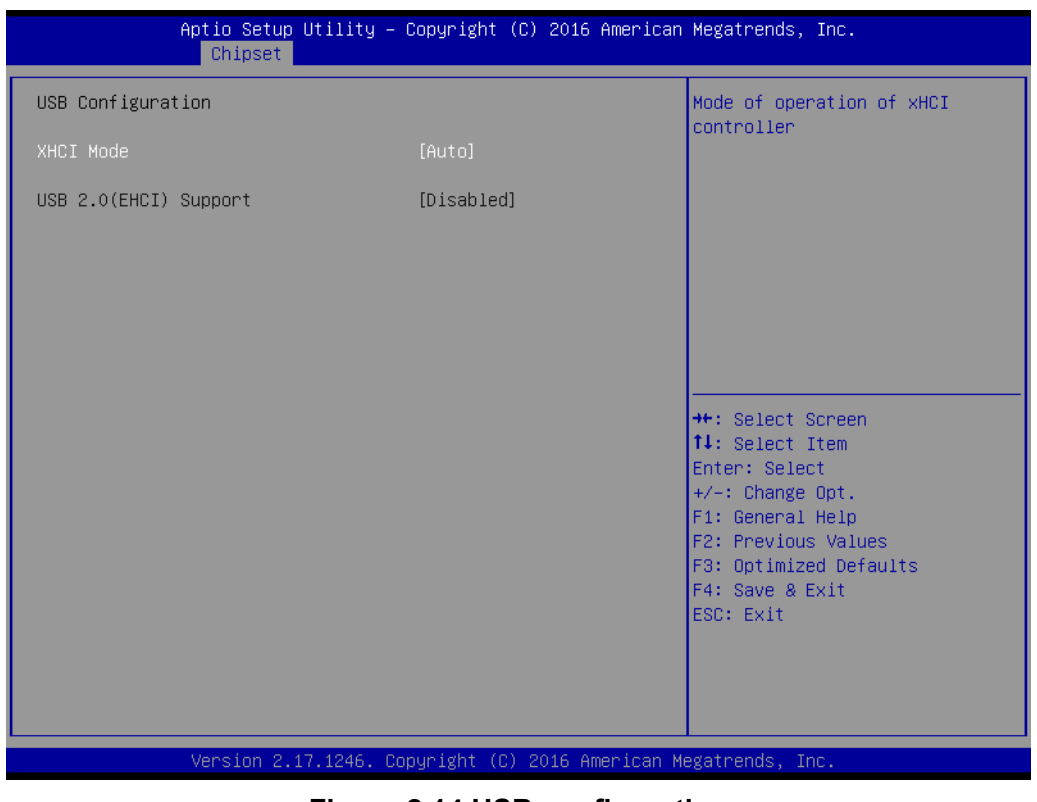

**Figure 2.14 USB configuration**

<span id="page-36-0"></span>**XHCI Mode** 

Select XHCI controller mode.

#### **2.2.3.11 Security Configuration**

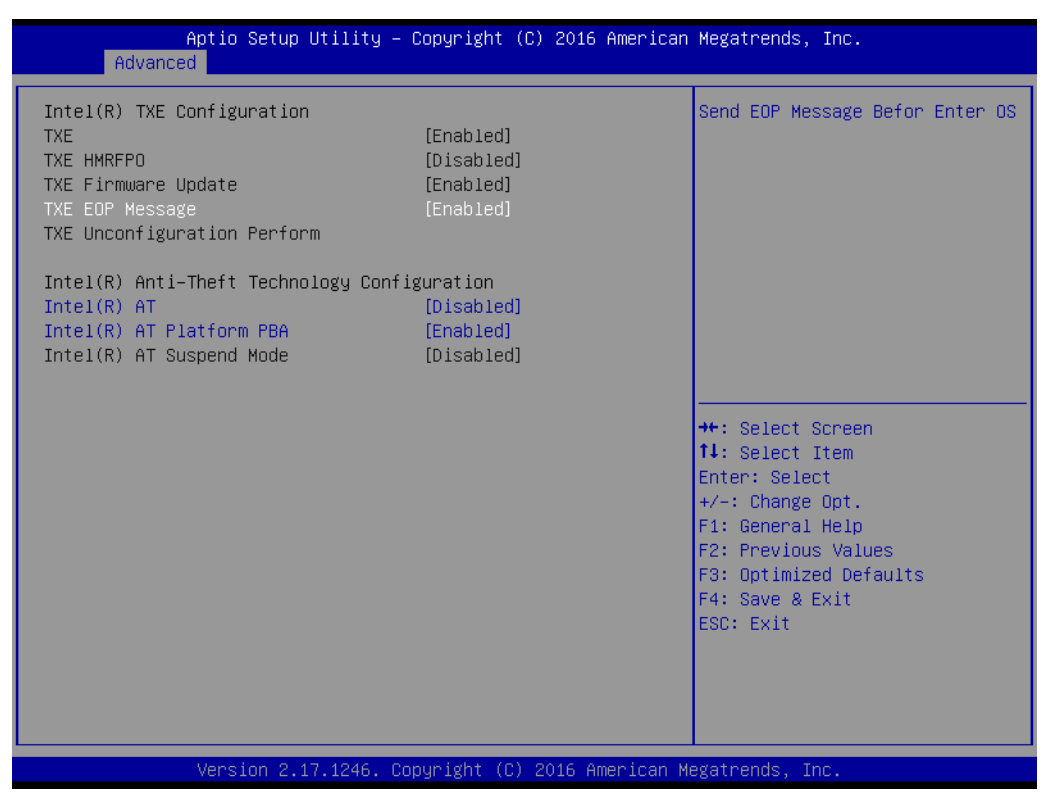

**Figure 2.15 Security configuration**

<span id="page-37-0"></span>Intel(R) Anti-Theft Technology Configuration.

- **TXE EOP Message** Send EOP message before launching OS.
- **Intel(R) AT**  Enable/Disable BIOS AT Code from Running.
- **Intel(R) AT Platform PBA** Enable/Disable BIOS AT Code from Running.

#### <span id="page-38-0"></span>**2.2.4 Chipset Configuration Setting**

Select the Chipset tab from the BIOS setup screen to enter the Chipset Setup screen. Users can select either item in the left frame of the screen to go to the sub menu for that item. Users can display a Chipset Setup option by highlighting it using the <Arrow> keys. All Chipset Setup options are described in this section. The Chipset Setup screens are shown below. The sub menus are described on the following pages.

<span id="page-38-1"></span>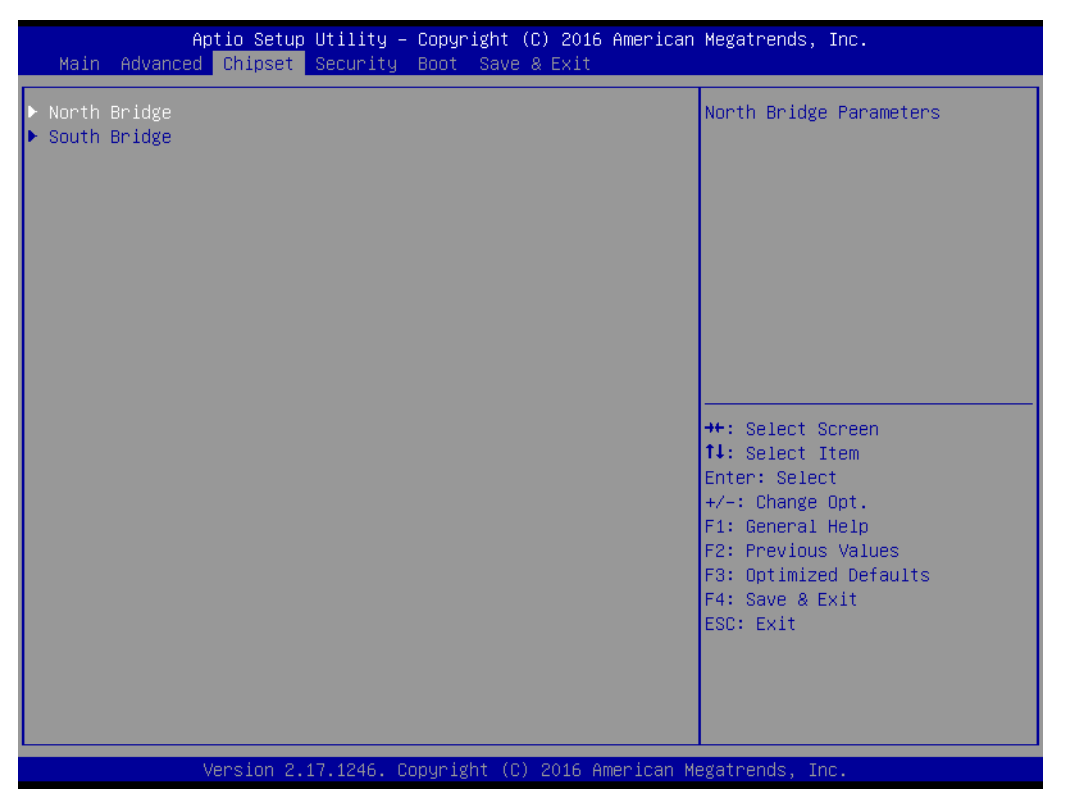

**Figure 2.16 Chipset Setup Screen**

#### **2.2.4.1 South Bridge**

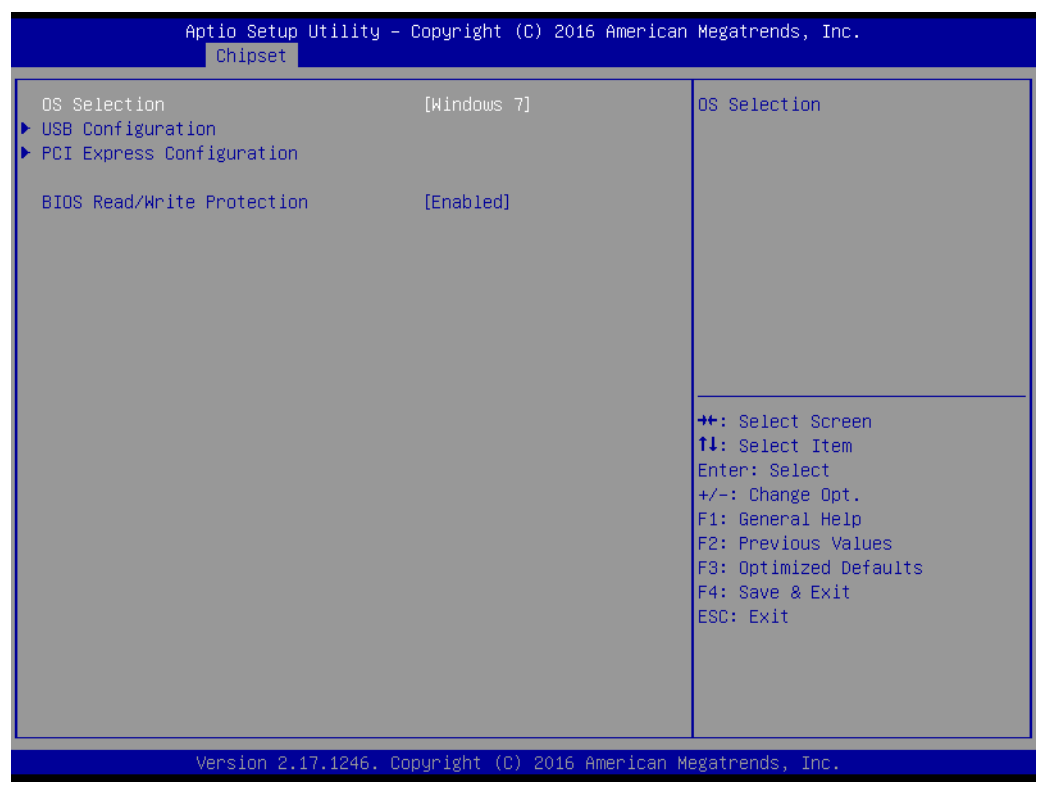

**Figure 2.17 South Bridge Configuration**

<span id="page-39-0"></span>■ **OS Selection** 

You should check this item before installing an OS.

**PCI Express Configuration** Enable/disable PCIE port select PCIe speed.

#### **2.2.4.2 North Bridge**

|                                      | Chipset | Aptio Setup Utility - Copyright (C) 2016 American Megatrends, Inc. |                                                                                                    |
|--------------------------------------|---------|--------------------------------------------------------------------|----------------------------------------------------------------------------------------------------|
| Intel IGD Configuration<br>Max TOLUD |         | [Dynamic]                                                          | Config Intel IGD Settings.                                                                                                    |
|                                      |         |                                                                    | <b>++:</b> Select Screen<br>14: Select Item<br>Enter: Select<br>+/-: Change Opt.<br>F1: General Help<br>F2: Previous Values<br>F3: Optimized Defaults<br>F4: Save & Exit<br>ESC: Exit |
|                                      |         | Version 2.17.1246. Copyright (C) 2016 American Megatrends, Inc.    |                                                                                                    |

**Figure 2.18 North Bridge Configuration**

<span id="page-40-0"></span>**Intel IGD configuration** 

Configure IGD Setting.

**Max TOLUD** select maximum value of TOLUD.

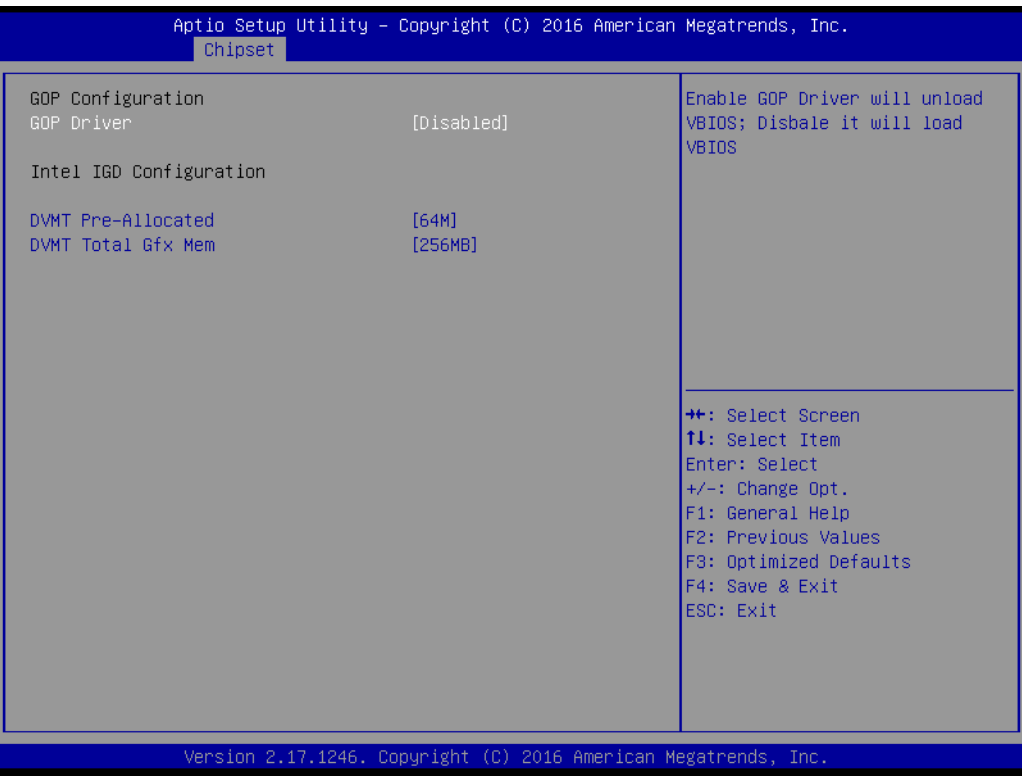

**Figure 2.19 Intel IGD configuration**

<span id="page-41-0"></span>**GOP configuration**

Enable/disable GOP driver.

#### **Intel IGD Configuration**

Select DVMT 5.0 Pre-Allocated (fixed) Graphics Memory size or Total Graphic Memory size used by the internal graphics device.

#### <span id="page-42-0"></span>**2.2.5 Boot Settings**

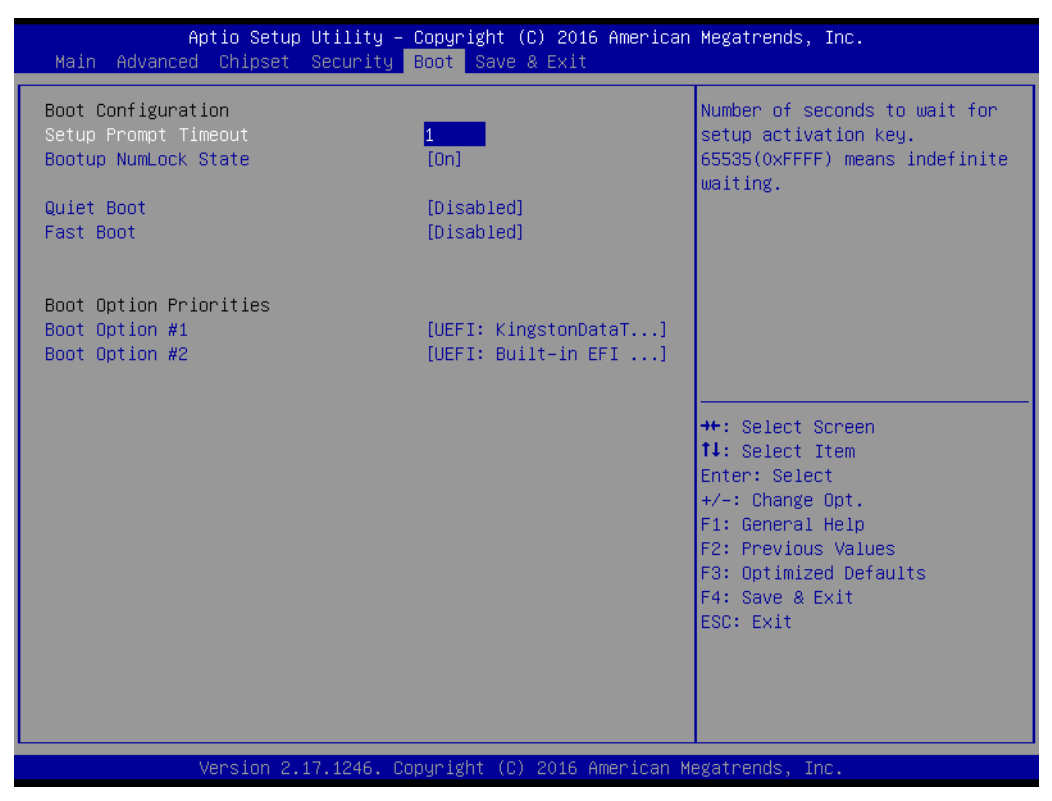

**Figure 2.20 Boot Settings**

#### <span id="page-42-1"></span>**Setup Prompt Timeout**

Number of seconds to wait for setup activation key. (65535 means indefinite wait.)

#### **Bootup NumLock State**

Set NumLock key default state when the system boots up.

#### **Quiet Boot**

If this option is set to Disabled, the BIOS displays normal POST messages. If enabled, an OEM Logo is shown instead of POST messages.

#### **Fast Boot**

This item allows BIOS to skip certain tests while booting. This will decrease the time needed to boot the system.

#### **Boot Option Priorities**

The option shows you the boot priority of devices.

#### **Hard Drive BBS Priorities**

Set boot device priority sequence from available hard disk drives.

### <span id="page-43-0"></span>**2.2.6 Security Settings**

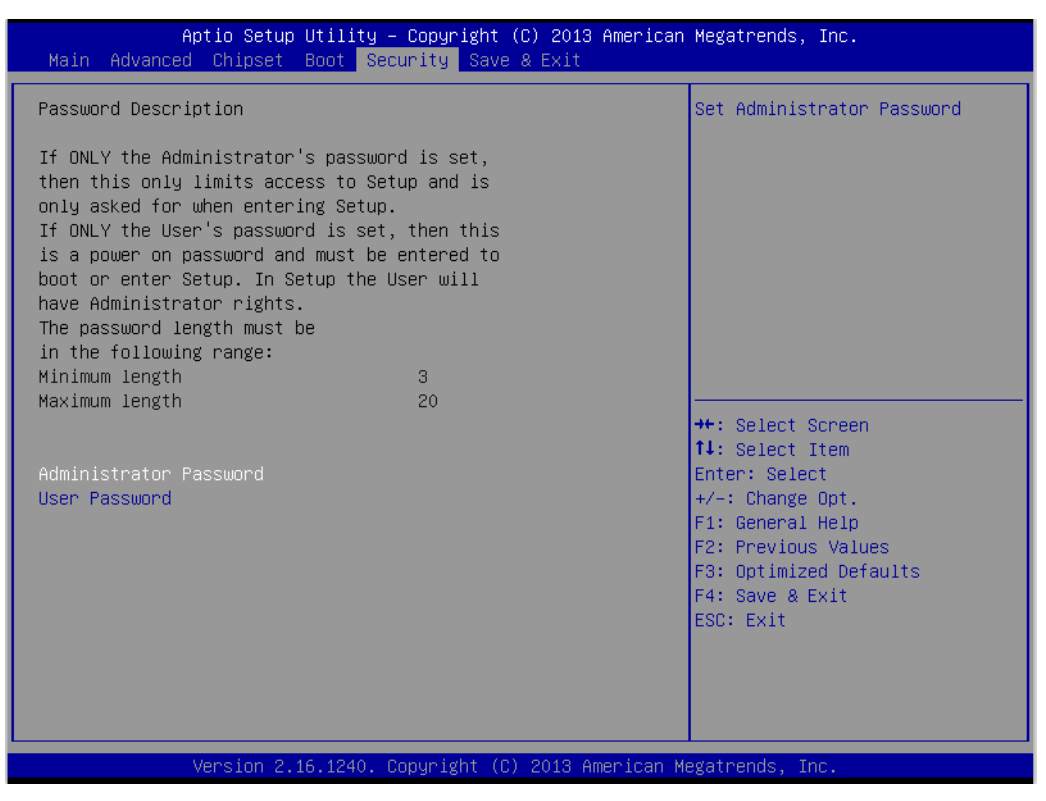

**Figure 2.21 Security Settings**

#### <span id="page-43-1"></span>**Administrator Password**

Select this option and press <ENTER> to access the sub menu, and then type in desired password. Sets the Administrator password.

#### **User Password**

Select this option and press <ENTER> to access the sub menu, and then type in desired password. Sets the User Password.

#### **HDD Security Configuration**

|                                                                                                    |  | Aptio Setup Utility – Copyright (C) 2013 American Megatrends, Inc.<br>Security |                                                                                                   |
|----------------------------------------------------------------------------------------------------|--|--------------------------------------------------------------------------------|---------------------------------------------------------------------------------------------------|
| HDD Password Description :                                                                                                    |  |                                                                                | Set HDD User Password.<br>*** Advisable to Power Cycle                                            |
| Allows Access to Set, Modify and Clear<br>HardDisk User and Master Passwords.<br>User Password need to be installed for<br>Enabling Security. Master Password can<br>be Modified only when successfully unlocked<br>with Master Password in POST. |  | System after Setting Hard Disk<br>Passiunnds ***                               |                                                                                                   |
| HDD PASSWORD CONFIGURATION:                                                                                                    |  |                                                                                |                                                                                                   |
| Security Supported                                                                                                    |  | Yes.                                                                           |                                                                                                   |
| Security Enabled<br>Security Locked                                                                                                    |  | No.<br>N <sub>0</sub>                                                          | <b>++:</b> Select Screen                                                                          |
| Security Frozen                                                                                                    |  | N <sub>0</sub>                                                                 | ↑↓: Select Ttem                                                                                   |
| HDD User Pwd Status                                                                                                    |  | NOT INSTALLED                                                                  | Enter: Select                                                                                     |
| HDD Master Pwd Status                                                                                                    |  | INSTALLED                                                                      | $+/-:$ Change Opt.                                                                                |
| Set User Password                                                                                                    |  |                                                                                | F1: General Help<br>F2: Previous Values<br>F3: Optimized Defaults<br>F4: Save & Exit<br>ESC: Exit |
|                                                                                                    |  |                                                                                |                                                                                                   |
| Version 2.16.1240. Copyright (C) 2013 American Megatrends, Inc.                                                                                                    |  |                                                                                |                                                                                                   |

**Figure 2.22 HDD Security Configuration**

#### <span id="page-44-0"></span>**Set User Password**

Select this option and press <ENTER> to access the sub menu, and then type in desired password. Sets the HDD User Password.

#### <span id="page-45-0"></span>**2.2.7 Save and Exit Configuration**

| Aptio Setup Utility – Copyright (C) 2016 American Megatrends, Inc.<br>Main Advanced Chipset Security Boot Save & Exit |                                                                                                   |
|----------------------------------------------------------------------------------------------------|---------------------------------------------------------------------------------------------------|
| Save Changes and Exit<br>Discard Changes and Exit<br>Save Changes and Reset<br>Discard Changes and Reset              | Exit system setup after saving<br>the changes.                                                    |
| Save Options<br>Save Changes<br>Discard Changes                                                                       |                                                                                                   |
| Restore Defaults<br>Save as User Defaults<br>Restore User Defaults                                                    |                                                                                                   |
| Boot Override<br>UEFI: KingstonDataTraveler G3 PMAP<br>UEFI: Built-in EFI Shell                                       | <b>++: Select Screen</b><br>↑↓: Select Item<br>Enter: Select<br>$+/-:$ Change Opt.                |
| Launch EFI Shell from filesystem device<br>▶ Reset System with ME disable ModeMEUD000                                 | F1: General Help<br>F2: Previous Values<br>F3: Optimized Defaults<br>F4: Save & Exit<br>ESC: Exit |
| Version 2.17.1246. Copyright (C) 2016 American Megatrends, Inc.                                                       |                                                                                                   |

**Figure 2.23 Save and Exit**

#### <span id="page-45-1"></span>■ Save changes and Exit

When system configuration is completed, select this option to save changes, exit BIOS setup menu and reboot the computer with all new system configuration parameters in effect.

- 1. Select Exit Saving Changes from the Exit menu and press <Enter>. The following message appears: Save Configuration Changes and Exit Now? [Yes] [No]
- 2. Select [Yes] or [No].

#### **Discard changes and Exit**

Select this option to quit Setup without making any permanent changes to the system configuration.

- 1. Select Exit Discarding Changes from the Exit menu and press <Enter>. The following message appears: Discard Changes and Exit Setup Now? [Yes] [No]
- 2. Select Yes to discard changes and exit. Discard Changes: Select Discard Changes from the Exit menu and press <Enter>.

#### **Save Changes and Reset**

- 1. Select this option to save the changes and reboot the computer to take effect on all system configuration parameters. Select this option the following message appears: Save Configuration and Reset? [Yes] [No]
- 2. Select Yes or No.

#### ■ **Discard Changes and Reset**

- 1. Select "Discard Changes and Reset" and press <Enter>. The following message appears: Reset without saving? [Yes] [No]
- 2. Select Yes to discard changes and reset.

#### **Save Options**

Select this option to save or discard the changes.

#### **Restore Defaults**

The BIOS automatically configures all setup items to optimal settings when users select this option. Defaults are designed for maximum system performance, but may not work best for all computer applications. In particular, do not use the defaults if the user's computer is experiencing system configuration problems. But when it is appropriate, select Restore Defaults from the Exit menu and press <Enter>.

#### **Save as User Default**

Save all current settings as a user default.

#### **Restore User Default**

Restore all settings to user default values.

#### **Boot Override**

This option shows the boot device options.

#### **Launch EFI Shell from file system device**

Attempts to Launch EFI Shell application (Shell.efi) from one of the available file system devices.

#### ■ Reset System with ME disable Mode MEUD000

ME will run in temporarily disabled mode. Will be ignored if ME Ignition FW MEUD001.

MIC-3329 User Manual 40

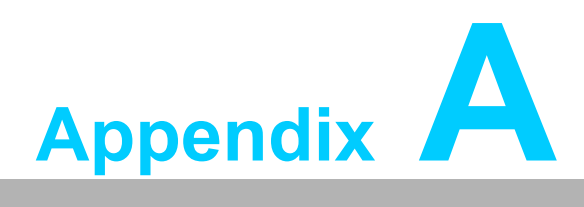

## <span id="page-48-0"></span>**<sup>A</sup> Pin Assignments**

**This appendix describes pin assignments.**

## <span id="page-49-0"></span>**A.1 J1 Connector**

<span id="page-49-1"></span>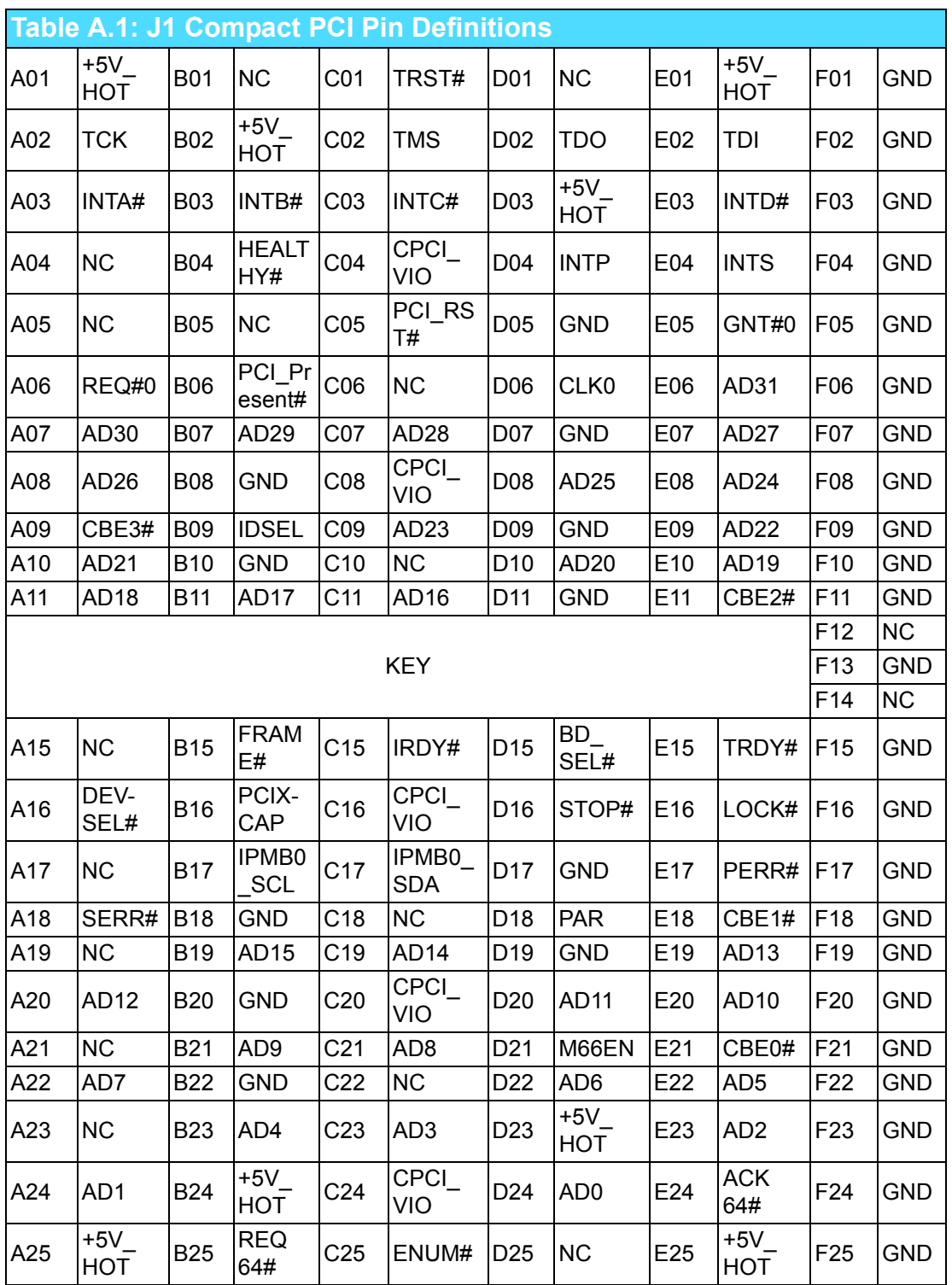

#### *Note! NC: No Connection.*

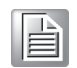

## <span id="page-50-0"></span>**A.2 J2 Connector**

<span id="page-50-1"></span>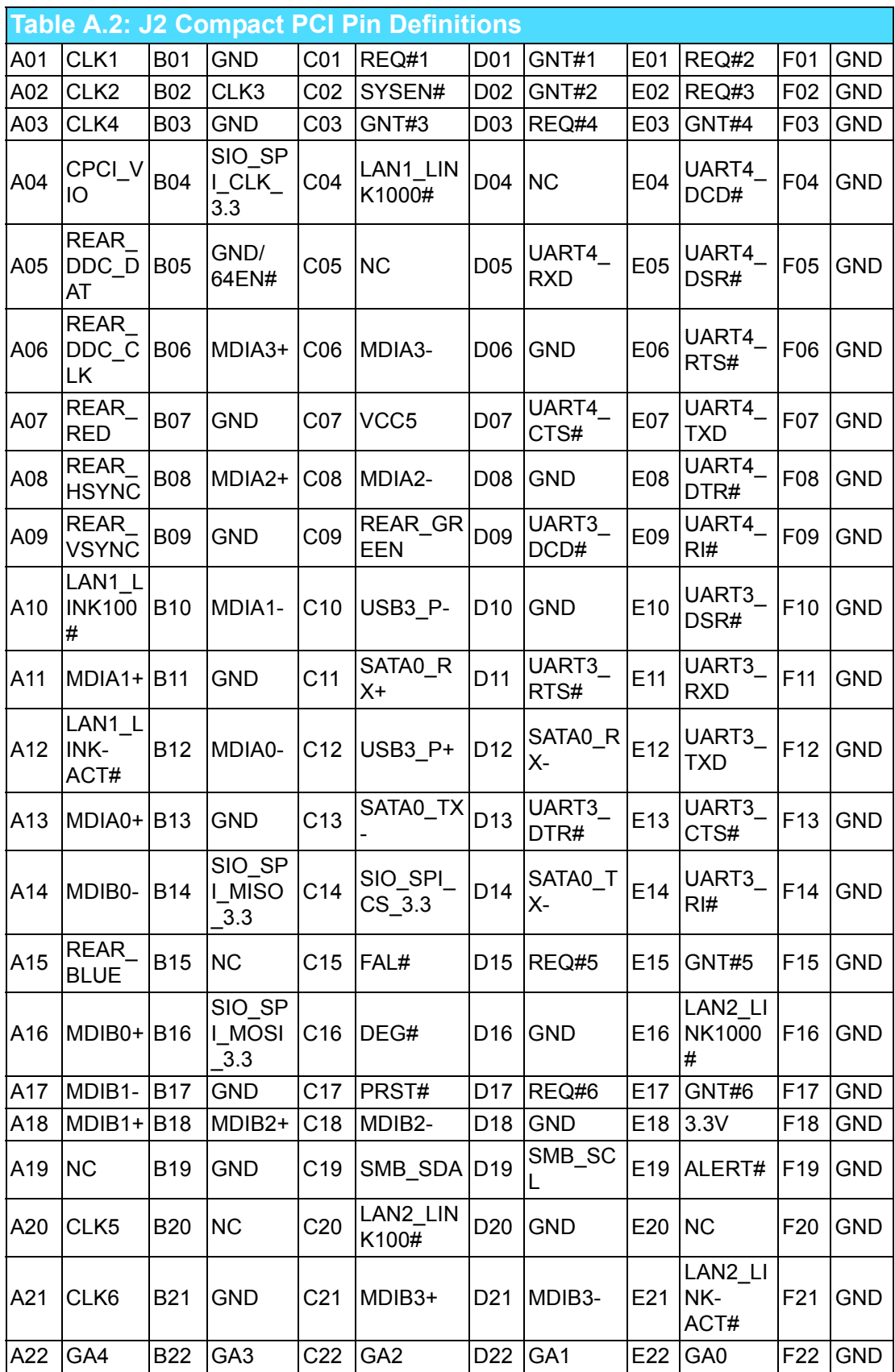

*Note! NC: No Connection.*

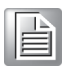

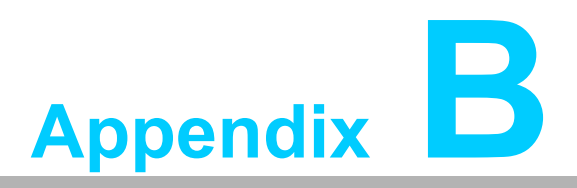

<span id="page-52-0"></span>**<sup>B</sup> Programming the Watchdog Timer**

**This appendix describes how to program the watchdog timer.**

## <span id="page-53-0"></span>**B.1 Watchdog Timer Programming Procedure**

**Method 1:** Using IO tool or RU tool under DOS, press "F5" to select ISA IO, input "272" in "Index Port", input "273"in "Data port", press "enter" to go into register configuration space as shown below:

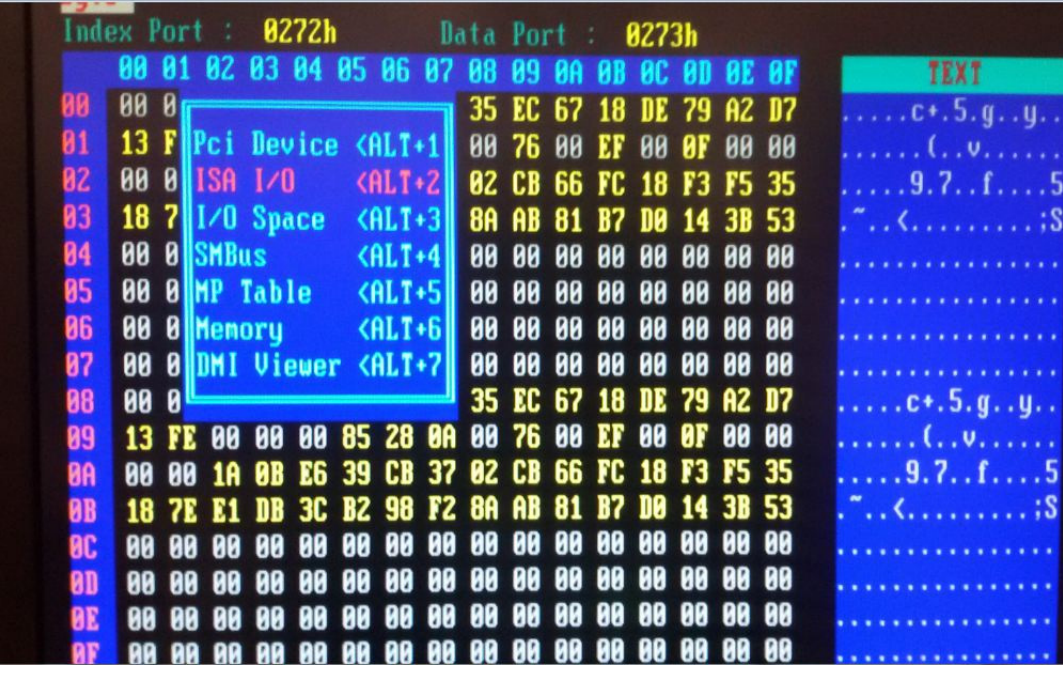

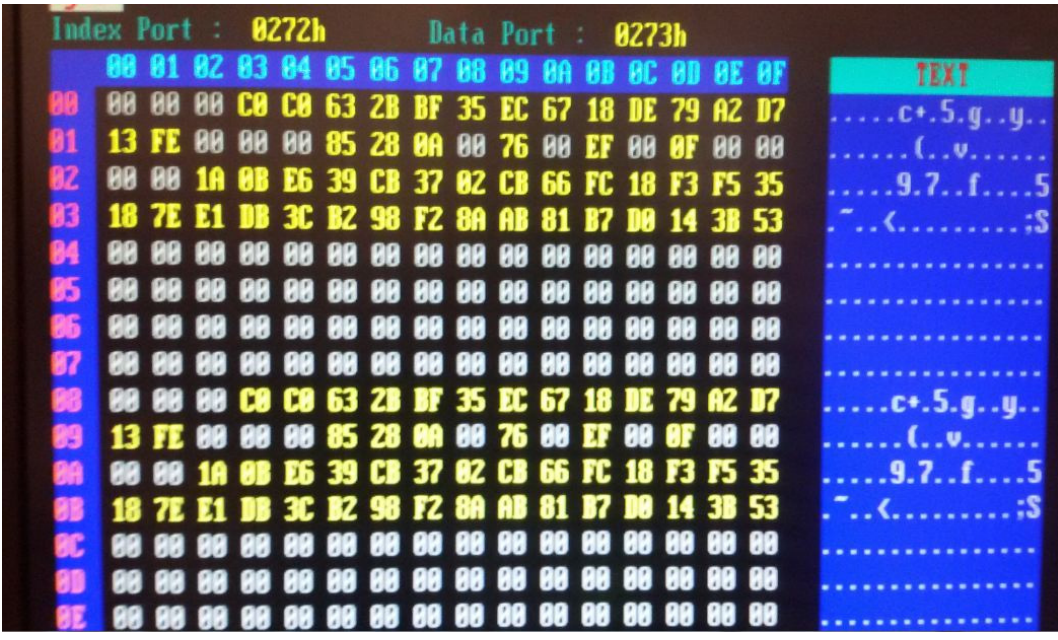

E

*Note! Offset 93h is "Watchdog Count Value", offset 94h is "Watchdog Enable and unit type" as shown below.*

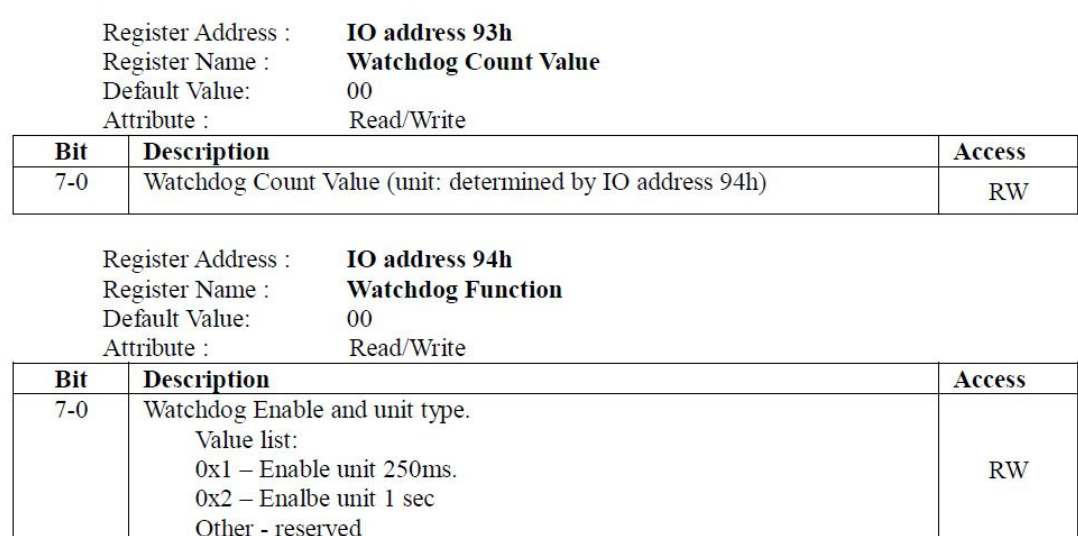

**Method 2:** Using RW tool under Windows OS, select "IO index/Data", input "272" in "Index port", input "273" in "Data port" as shown in the picture.:

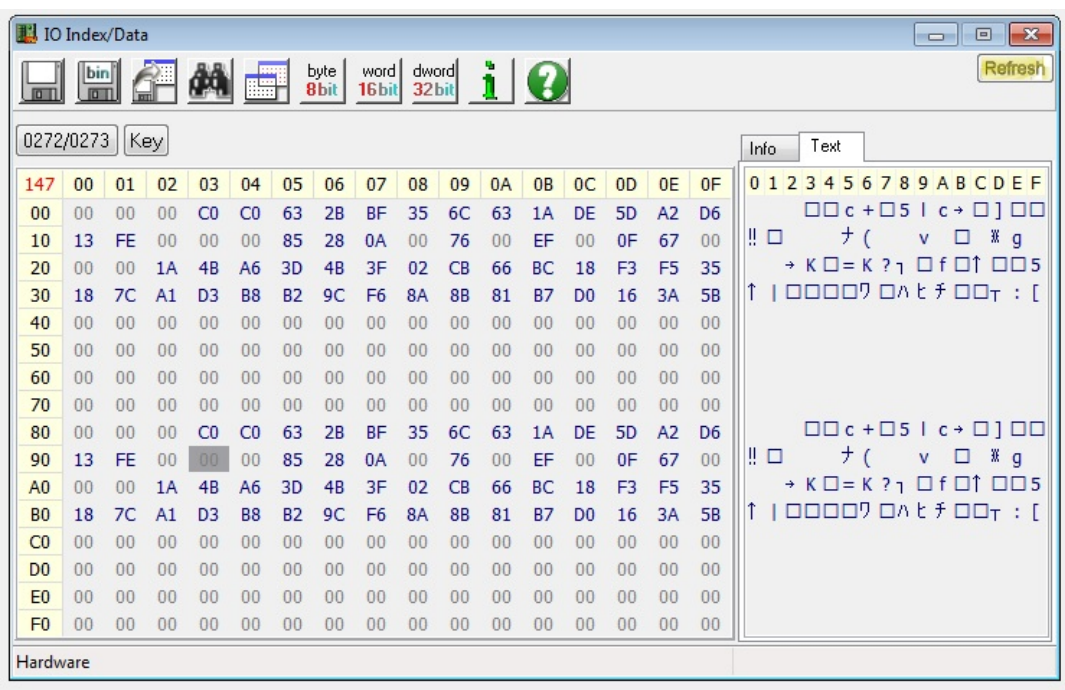

# E

*Note! Offset 93h is "Watchdog Count Value", offset 94h is "Watchdog Enable and unit type" as shown.*

MIC-3329 User Manual 48

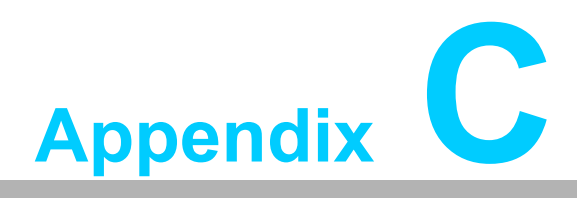

## <span id="page-56-0"></span>**<sup>C</sup> Embedded Controller**

**This appendix describes EC configuration.**

## <span id="page-57-0"></span>**C.1 Features**

- **Power Sequence**
- Hot-Swap: Hot insertion and removal
- **LPC Bus: Provides LPC Bus access**
- Watchdog
- 2x SPI Cross-Switch: Dedicated SPI cross-switch for BIOS
- Debug Message: Boot time POST message

## <span id="page-57-1"></span>**C.2 I/O Registers**

The Advantech MIC-3329 EC communicates with main I/O. The LPC bus connects the Intel® LPC signals. The Debug Port Unit is used to decode POST codes. The watchdog is used to detect BIOS ready signals or recover BIOS code from redundant BIOS flash. The hot-swap out-of-service LED control unit is used to control the blue LED during hot-insert and hot-remove. The other signals in the miscellaneous unit are for interfacing with corresponding I/O interface signals.

<span id="page-57-2"></span>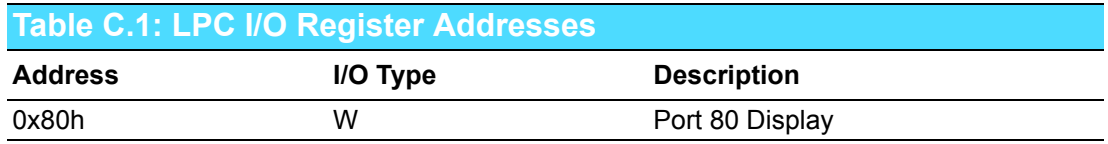

Other registers are accessed by ISA I/O, index port 0x272, data port 0x273.

<span id="page-57-3"></span>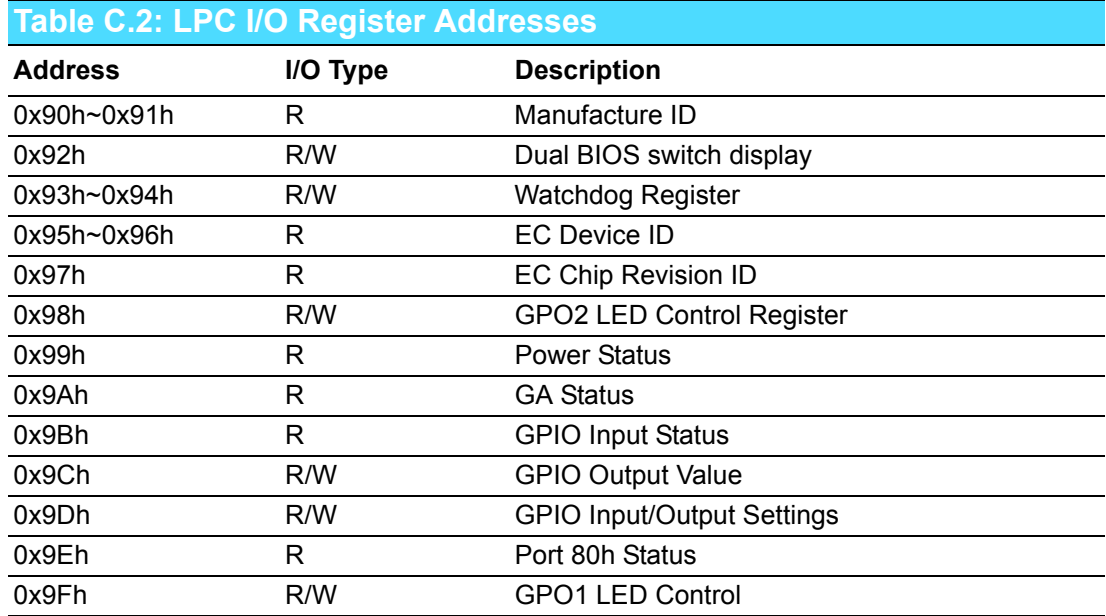

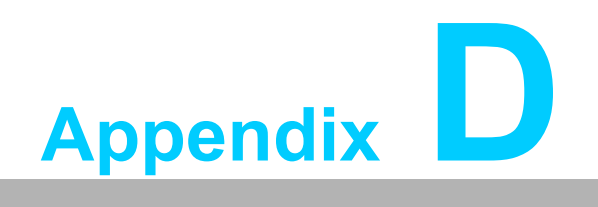

<span id="page-58-0"></span>**Glossary** 

## <span id="page-59-0"></span>**D.1 Glossary**

AACPI: Advanced Configuration and Power Interface CPU: Central Processing Unit CPCI: CompactPCI DMA: Direct Memory Access DRAM: Dynamic Random Access Memory ECC: Error Checking and Correction EEPR: OM Electrically Erasable Programmable Read-Only Memory EMC: Electro Magnetic Compatibility ESD: Electro Static Discharge HDD: Hard Disk Drive HW: HardWare I/O: Input/Output IC: Integrated Circuit LED: Light Emitting Diode LPC: Low Pin Count LV: Low Voltage MAC: Medium Access Control OS: Operating System PCB: Printed Wiring Board PCI: Peripheral Component Interconnect PCIe: Peripheral Component Interconnect Express PHY: Physical layer Interface RIO: Rear Input/Output RS-232: An Interface specified by Electronic Industries Alliance RTC: Real Time Clock RTM: Rear Transition Module SBC: Single Board Computer SDRA: M Synchronous DRAM SFP: Small From-factor Pluggable SPD: Serial Presence Detect SPI: Serial Peripheral Interface SSD: Solid State Disk SW: SoftWare ULV: Ultra Low Voltage XMC: PCIe interface mezzanine card XTM: Extension Module

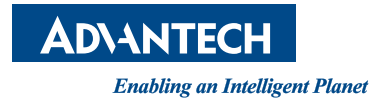

### **www.advantech.com**

**Please verify specifications before quoting. This guide is intended for reference purposes only.**

**All product specifications are subject to change without notice.**

**No part of this publication may be reproduced in any form or by any means, electronic, photocopying, recording or otherwise, without prior written permission of the publisher.**

**All brand and product names are trademarks or registered trademarks of their respective companies.**

**© Advantech Co., Ltd. 2019**